# **«ЭШ 2.0»**

Методические рекомендации для учителей по использованию электронного журнала

> ШКОЛА 2.0

> > Учитель информатики Чаусова О.Л. МБ НОУ «Гимназия №62»

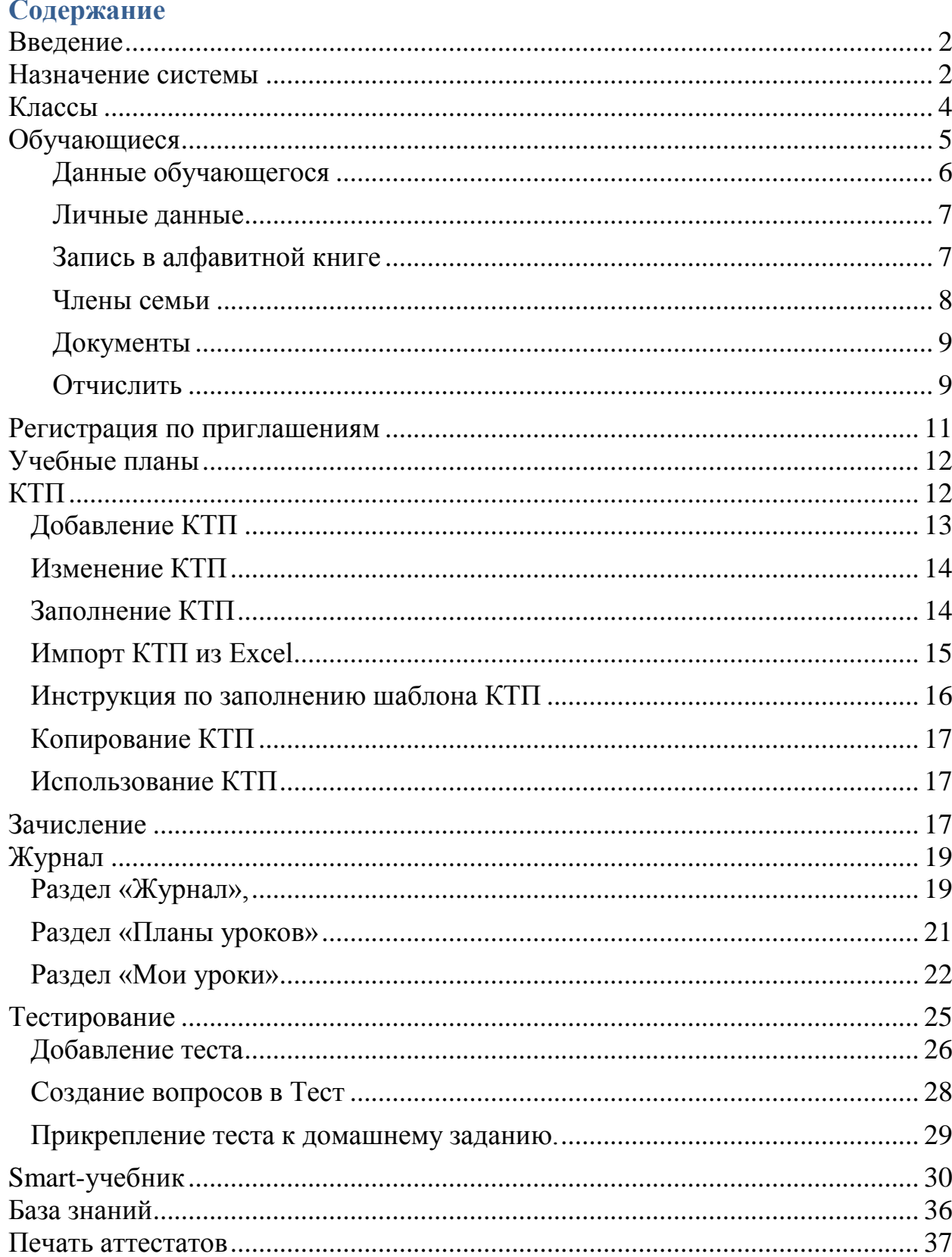

## **Введение**

<span id="page-2-0"></span>Внедрение информационных технологий – очень важный и актуальный вопрос, так как именно школа обязательно должна реагировать на изменения современного мира, адаптироваться к его требованиям. Только в случае, когда школа будет соответствовать высоким стандартам и успевать за развитием технологий, внедряя новые методы и подходы в обучении, она сможет быть актуальной и растить выпускников, готовых к жизни в современном, информационном обществе. Одной из наиболее актуальных технологий, которые активно вводятся в образовании, на сегодняшний день является система *электронных дневников*.

Школьный электронный дневник – это именно то, что необходимо сегодня многим родителям, самой школе, а также ученикам. Электронный журнал и электронные дневники обеспечивают более тесную, а, значит, и более продуктивную связь между школьником, учебным заведением и родителями.

Основными преимуществами электронных дневников является то, что они дают возможность обеспечивать актуальной и важной информацией родителей относительно жизни ребенка в школе и его текущей успеваемости, а также помогают в повседневной жизни учителям, избавляя их от выполнения рутинной работы и предоставляя эффективный инструмент для анализа информации.

Данное методическое пособие познакомит с основным функционалом для учителя, что позволит ему хорошо ориентироваться в электронном сервисе «Электронная школа 2.0», разработанном компанией «Мирит» г. Кемерово.

## **Назначение системы**

<span id="page-2-1"></span>Данная информационная система предназначена для решения следующих задач:

 Создания полной региональной базы данных на всех участников образовательного процесса

 Ведения журнала успеваемости и дневника в электронном виде

- Построения портфолио учащихся
- Ведения карты здоровья ребенка

 Получения данных для формирования статистической и аналитической отчетности любого уровня, оценки качества деятельности органов местного самоуправления и образовательных учреждений

Цели системы:

 Формирование единого информационного пространства для образовательных учреждений

Сбор информации в on-line режиме

 Подготовка данных для дальнейшей выгрузки в другие информационные программы (уменьшение списка заполняемых информационных систем)

 Оказание государственных и муниципальных услуг в сфере образования в электронном виде согласно Распоряжению Правительства Российской Федерации от 17 декабря 2009 г. №1993-р (в ред. распоряжения Правительства Российской Федерации от 7 сентября 2010 г. №1506-р).

Система позволяет интегрировать 6 государственных и муниципальных услуг в сфере образования, указанные в распоряжении Правительства РФ от 17.12.2009 № 1993-р (в ред. распоряжения Правительства Российской Федерации от 7 сентября 2010 г. №1506-р), с порталом государственных и муниципальных услуг Кемеровской области в сфере образования и единым порталом государственных услуг (ЕПГУ) а именно:

Зачисление в образовательные учреждения

 Предоставление информации о результатах сданных экзаменов, тестирования и иных вступительных испытаний, а также о зачислении в образовательное учреждение;

 Предоставление информации об образовательных программах и учебных планах, рабочих программах учебных курсов, предметов, дисциплин (модулей), годовых календарных учебных графиках;

 Предоставление информации о текущей успеваемости учащегося, ведение электронного дневника и электронного журнала успеваемости;

 Предоставление информации об организации общедоступного и бесплатного дошкольного, начального общего, основного общего, среднего (полного) общего образования, а также дополнительного образования в общеобразовательных учреждениях, расположенных на территории субъекта Российской Федерации;

 Предоставление информации о порядке проведения государственной (итоговой) аттестации обучающихся, освоивших образовательные программы основного общего и среднего (полного) общего образования, в том числе в форме единого государственного экзамена, а также информации из баз данных субъектов Российской Федерации об участниках единого государственного экзамена и о результатах единого государственного экзамена;

## <span id="page-4-0"></span>**Классы**

## **Где искать? - Пункт меню «Школа»-> «Классы»**

Для создания класса или группы продленного дня нажмите кнопку «Добавить».

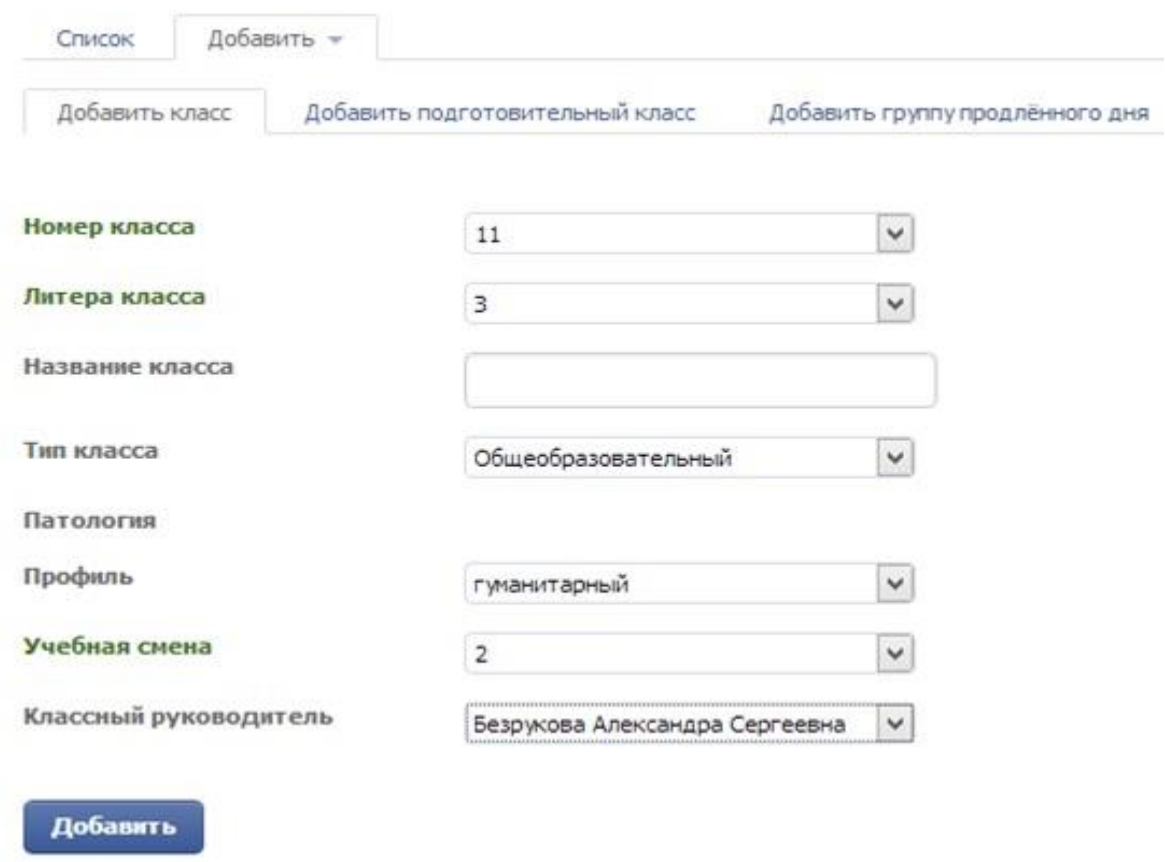

Укажите номер класса, литеру, так же можно указать название класса (например «Солнышко"), тип класса (если класс коррекционный указать патологию), профиль, смену в которую идут занятия у данного класса и классного руководителя. Для сохранения информации нажмите кнопку «Добавить"

Если есть необходимость настроить обучение класса не как у всей школы, например, обучение не в четыре смены, а в два полугодия в списке классов нажмите на класс и перейдите в раздел «Настройки».

#### **Методические рекомендации для учителей по использованию электронного журнала «ЭШ 2.0»**

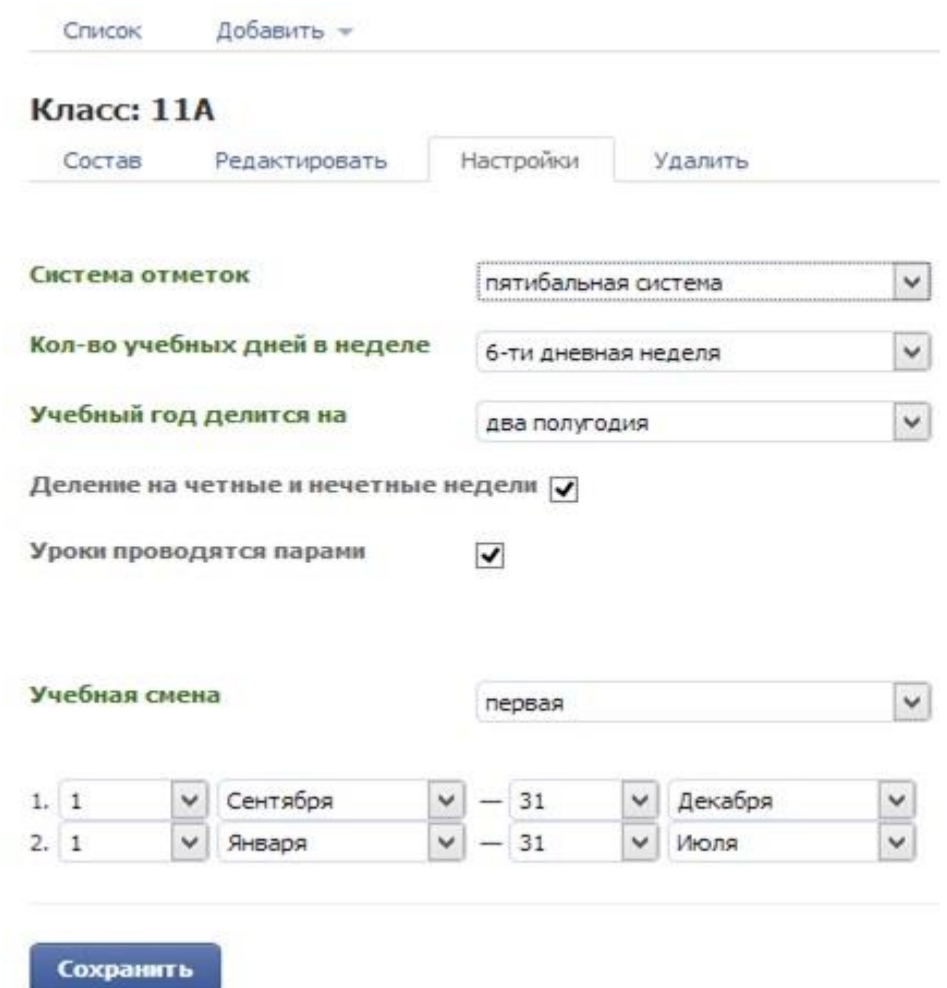

В разделе «Редактировать» вы можете внести изменения в типе, профиле класса, а так же сменить классного руководителя.

## <span id="page-5-0"></span>**Обучающиеся**

# **Где искать? - Пункт меню «Секретариат»-> «Обучающиеся»**

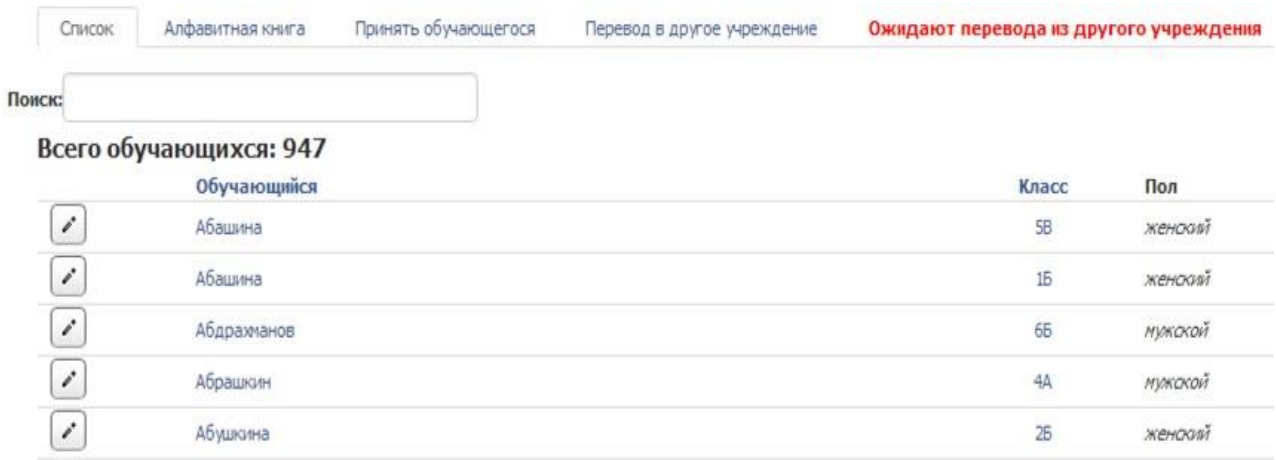

Перейдя в данный раздел открывается **список** обучающихся, при нажатии на ФИО откроется личная карточка, в ней можно посмотреть движение обучающегося, изменить логин/пароль или перейти в карточку родителей (заявителя)

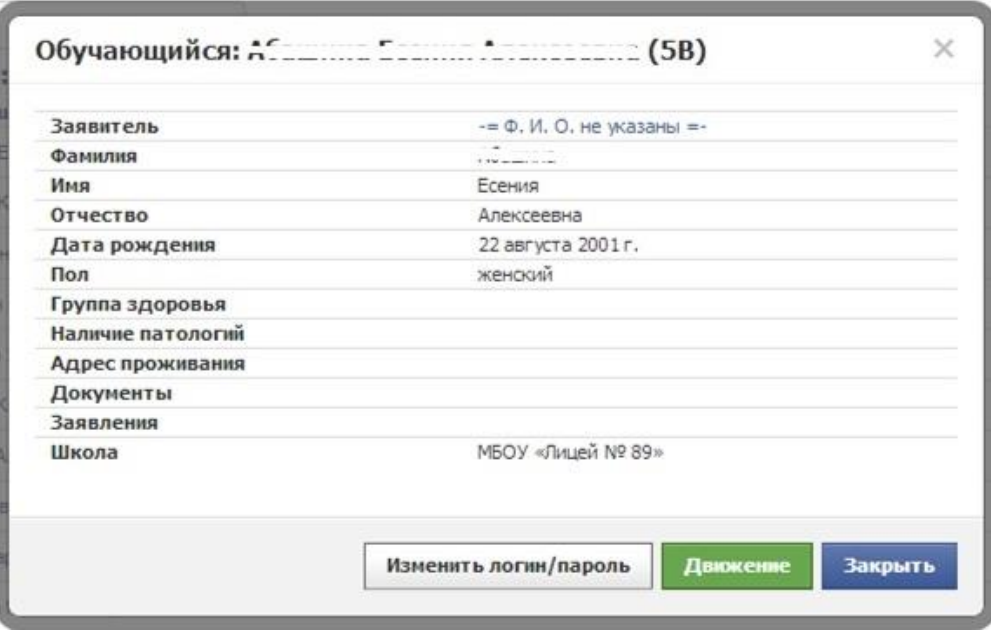

При нажатии на изображение карандаша, напротив ФИО обучающегося в списке откроется интерфейс со следующими блоками:

#### **Данные обучающегося**

<span id="page-6-0"></span>В данном блоке можно указать в каком классе находится обучающийся, изучаемый иностранный язык, а так же отметить если обучение идет на дому.

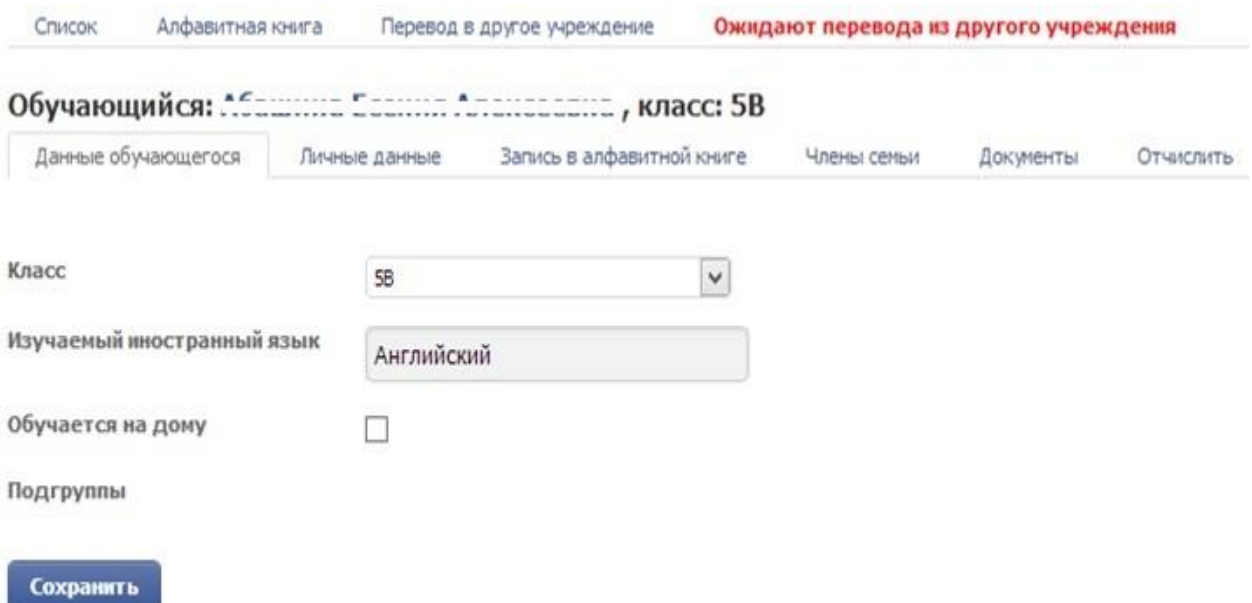

## <span id="page-7-0"></span>**Личные данные**

## Персональная информация о ребенке и адресе его проживания

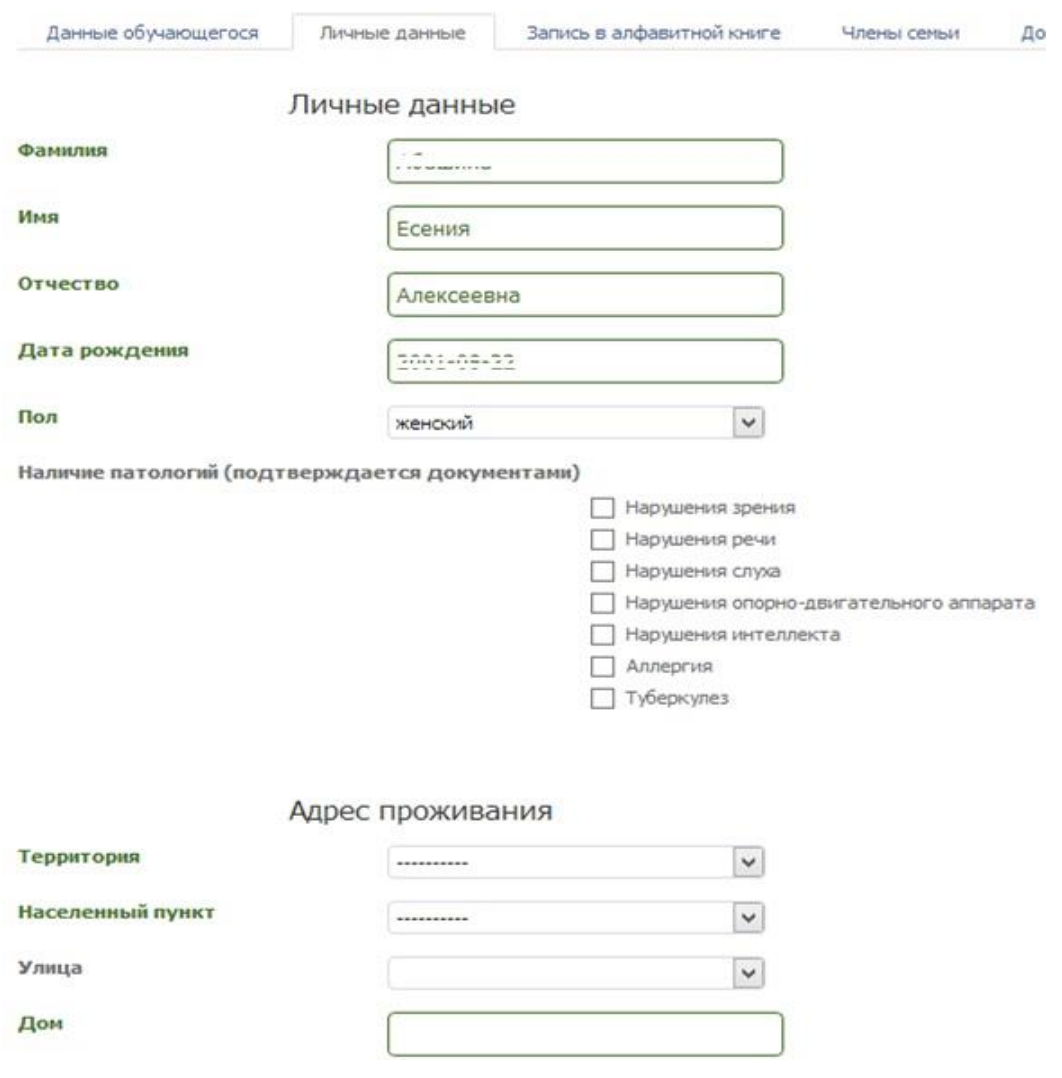

# **Запись в алфавитной книге**

<span id="page-7-1"></span>Хранится информация о зачислении ребенка, номере личного дела, приказа, и в какой класс он поступил.

## **Методические рекомендации для учителей по использованию электронного журнала «ЭШ 2.0»**

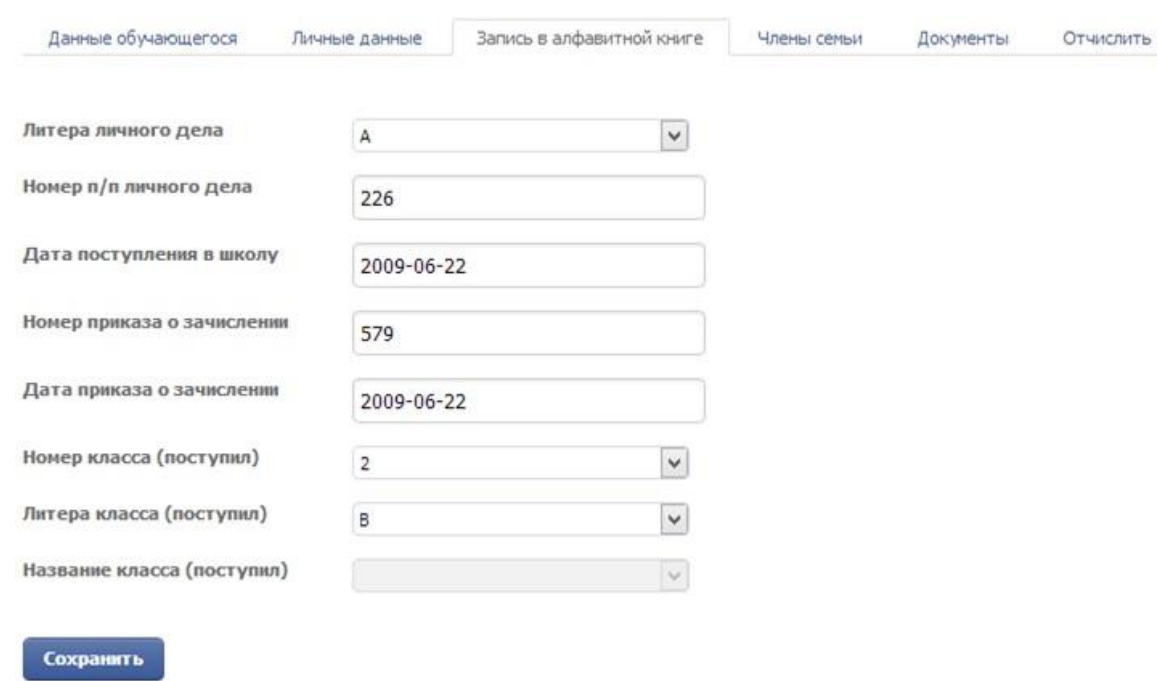

## **Члены семьи**

<span id="page-8-0"></span>Список членов семьи, с возможностью каждому выдать логин/пароль для доступа к отметкам обучающегося.

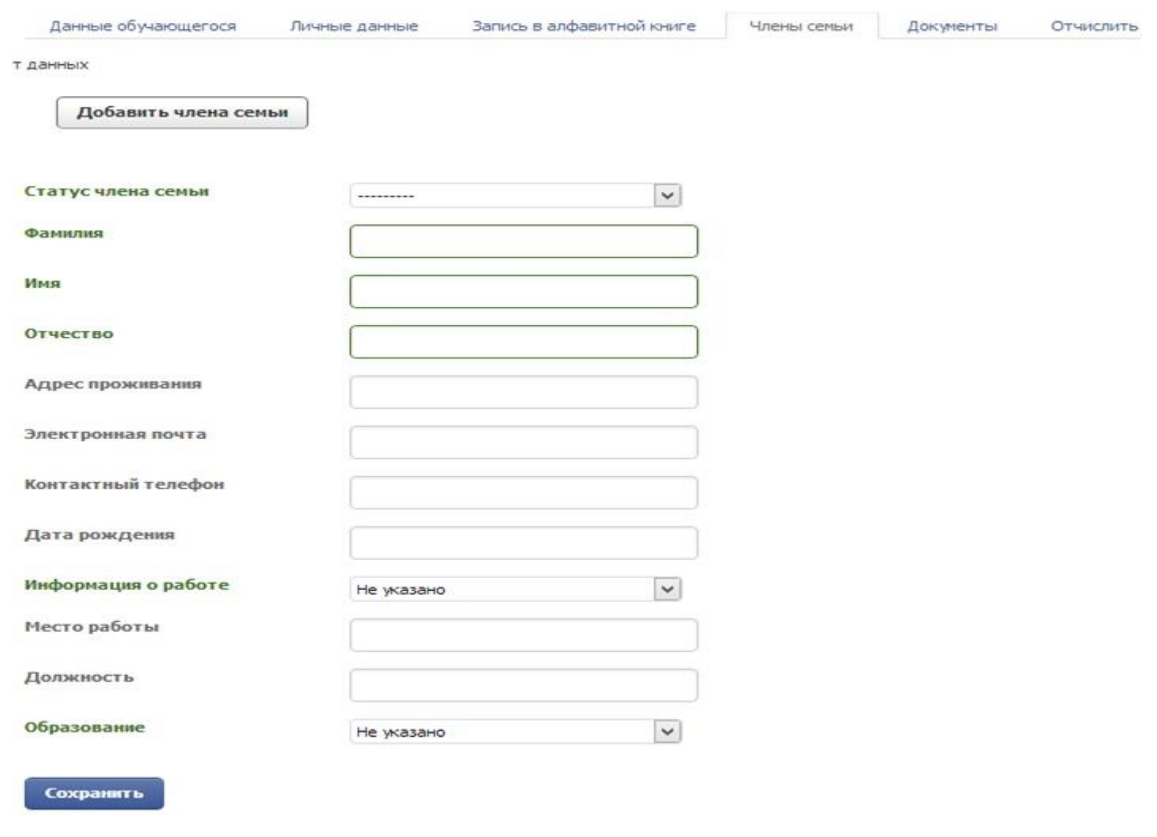

<span id="page-9-0"></span>**Документы**

Список документов

#### **Отчислить**

<span id="page-9-1"></span>Данная функция позволяет отчислить обучающегося в течение учебного года. При отчислении необходимо указать дату выбытия, номер и дату приказа, класс из которого выбыл обучающийся и причину выбытия.

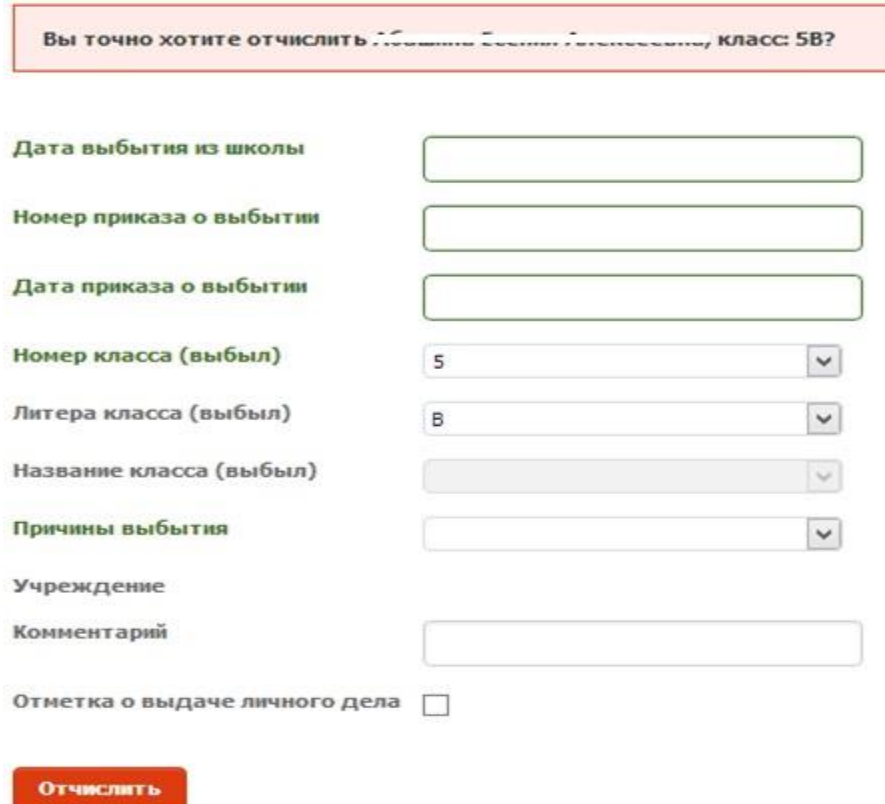

Нажав на раздел «Алфавитная книга» попадем в список всех обучающихся и обучавшихся детей с возможностью посмотреть даты зачисления/отчисления. Можно воспользоваться фильтрами и отобразить только обучающихся или только отчисленных. Или же воспользоваться фильтром по первой букве.

#### **Методические рекомендации для учителей по использованию электронного журнала «ЭШ 2.0»**

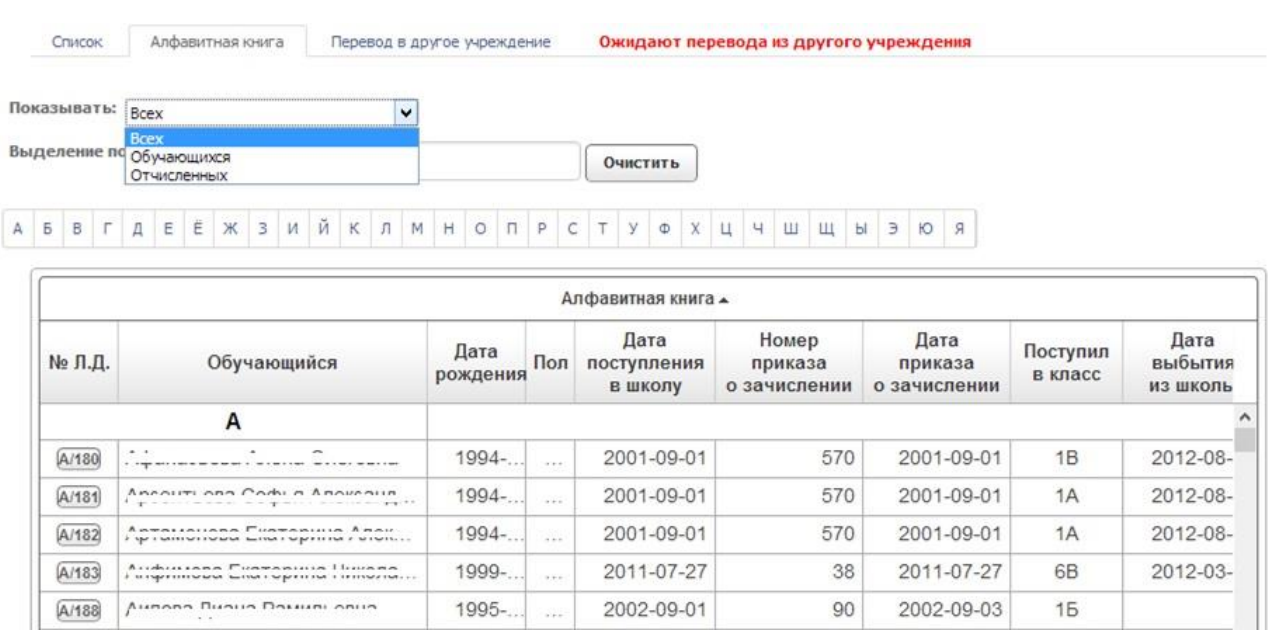

В разделе «**Перевод в другое учреждение»** можно создать заявку на перевод. Для этого выберите территорию и школу, в которую переводятся обучающиеся, выберите флажками тех, кого необходимо перевести, для более быстрого поиска можете воспользоваться фильтром указав из какого класса.

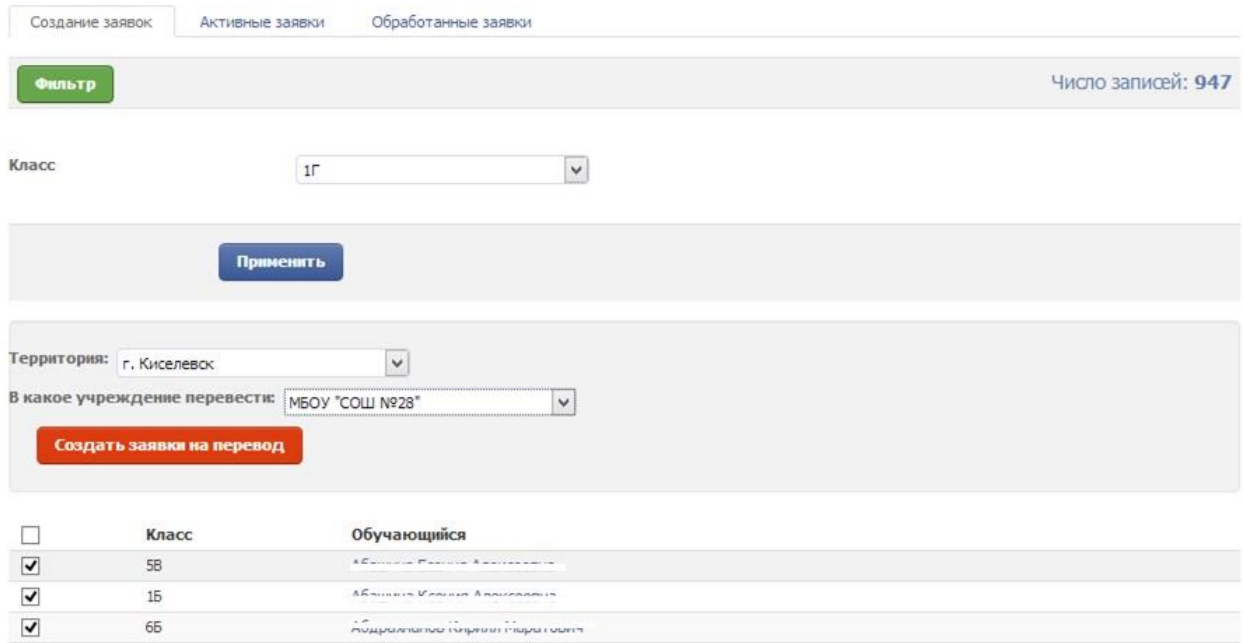

В активных заявках будет находиться перевод, ожидающий подтверждения, а в обработанных заявках получившие одобрение.

Если у вас есть раздел «**Ожидают перевода из другого учреждения»,** то это значит, что к вам направлен один или более обучающихся из другого образовательного учреждения. Зайдите в раздел и обработайте заявление, приняв или отклонив его.

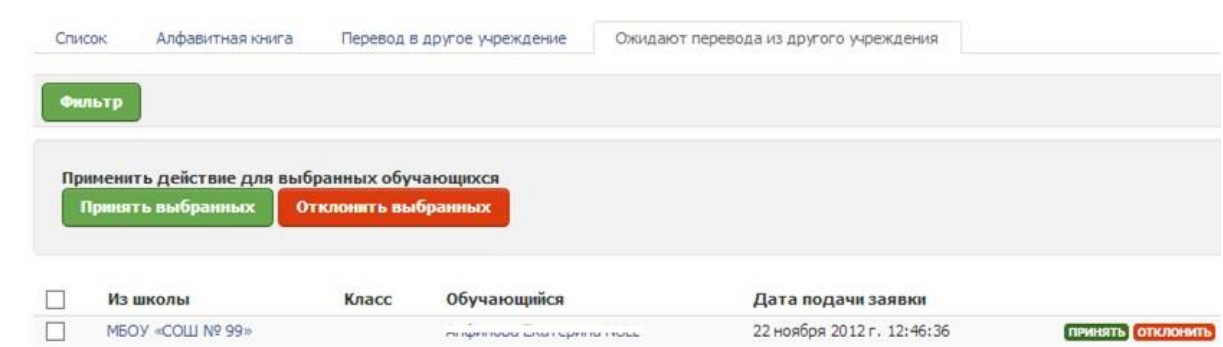

#### <span id="page-11-0"></span>**Регистрация по приглашениям**

## **Где искать? - Пункт меню «Секретариат»-> «Обучающиеся»-> «Регистрация по приглашениям»**

Данный раздел предназначен для возможности формирования списка одинаковых пар логин/пароль, а так же для регистрации обучающихся и их родителей по приглашениям (через рассылку по e-mail).

Выберите с какой группой пользователей будите проводить манипуляции, Обучающиеся или Заявители (Родитель). Для отображения списка определенного класса нажмите на «Фильтр», выберите класс и нажмите «Применить», так же здесь можно найти определенного обучающегося или заявителя. В крайней правой колонке отметьте тех пользователей, с которыми необходимо сделать манипуляции. Теперь можно либо нажать на кнопку «Установить пароль такой же как и логин», соответственно вы установите выбранным пользователям одинаковую пару логин/пароль, затем например можно экспортировать список в Word или Excel нарезать на полоски и отдать родителям или обучающимся.

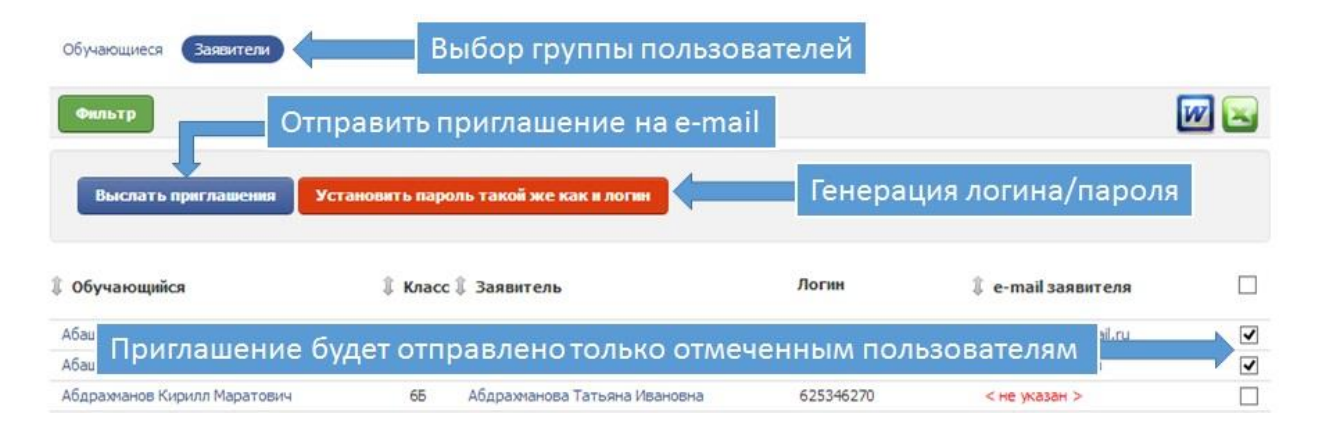

При нажатии на кнопку «Выслать приглашения» пользователям, отмеченным в крайней правой колонке, будет выслано приглашение зарегистрироваться в системе, и пользователь уже сам установит себе логин и пароль.

Тем пользователям, у которых не указан электронный адрес, приглашение не придет.

#### <span id="page-12-0"></span>**Учебные планы**

#### **Где искать? - Пункт меню «Планирование»-> «Учебные планы».**

Перед составлением учебных планов сверьте список предметов преподаваемых в школе, вкладка «Список предметов». Для добавления нажмите кнопку «Добавить предмет», для удаления нажмите символ «х» справа от предмета, предметы, участвующие в учебных планах не удалятся.

Для быстрого добавления учебных планов воспользуйтесь панельюфильтром, выберите предмет по которому необходимо добавить план и учителя, а класс например, оставьте пустым, нажмите кнопку «Добавить план», все указанные поля будут добавлены в форму добавления, останется указать класс (подгруппу) и количество часов и нажмите кнопку «Добавить».

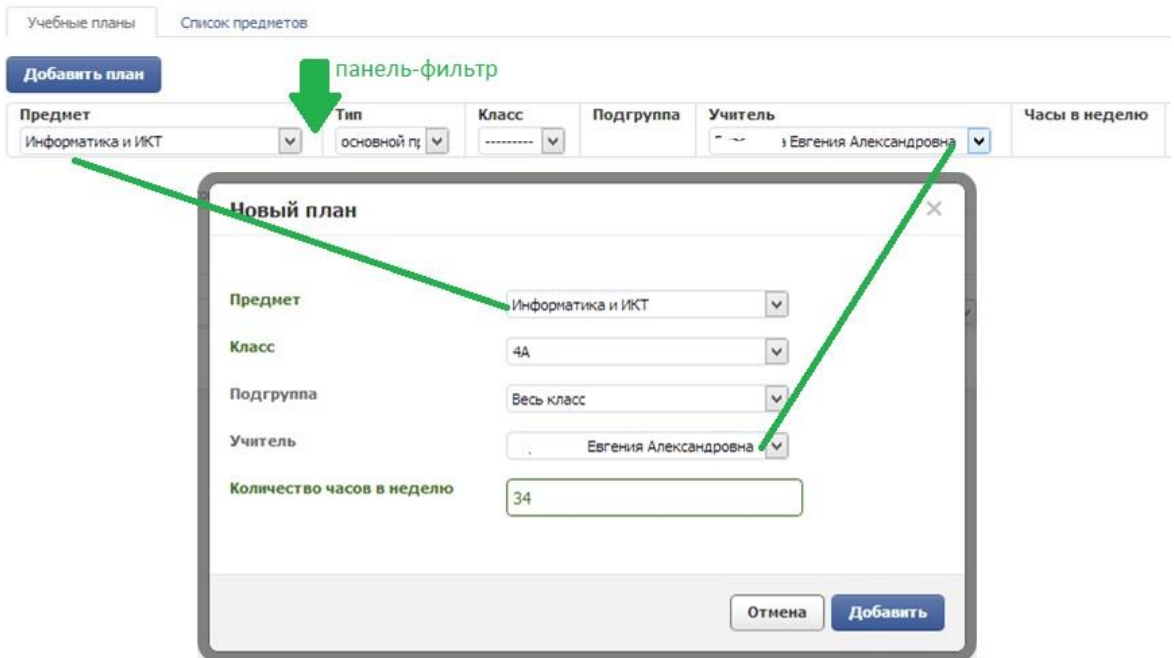

## <span id="page-12-1"></span>**КТП**

#### **Где искать? - Пункт меню «Журнал»-> «КТП».**

Список КТП может отображаться в трех режимах:

**«Мои КТП»** - КТП, созданные вами.

**«Доступные мне КТП»** - КТП, созданные другими пользователями, но доступные вам для использования.

**«Все КТП»** - все КТП по тем предметам, которые вам доступны. *Примечание:* Если вы являетесь администратором, то вам будут доступны КТП по всем предметам, ведущимся в школе.

Выберите необходимый вариант отображения в выпадающем списке.

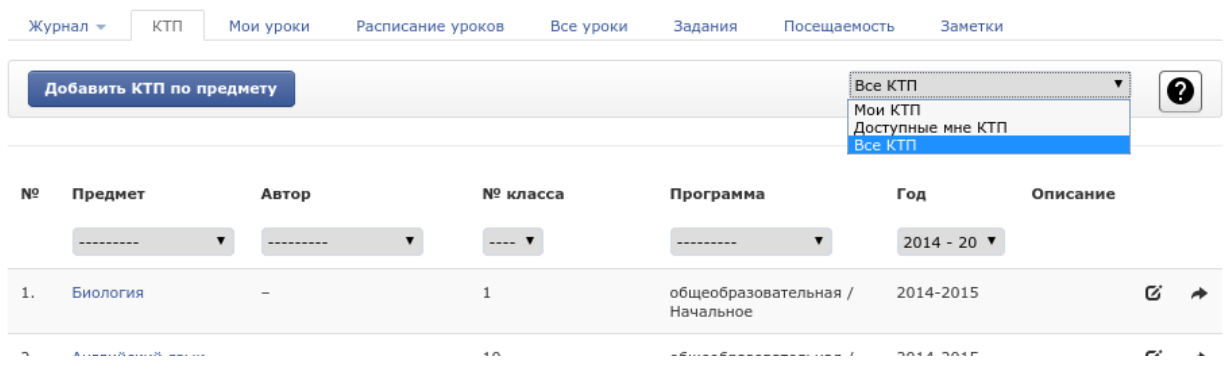

## <span id="page-13-0"></span>Добавление КТП

Нажмите на кнопку «Добавить КТП по предмету». Заполните открывшуюся форму и нажмите кнопку «Сохранить». *Обратите внимание, на поля «Образовательная программа» и «Профиль». В последствии создаваемый КТП будет отображаться в уроках только тех классов, у которых в настройках указаны точно такие же профиль и образовательная программа. Если же профиль КТП не указан, то создаваемый план будет доступен всей указанной параллели*

После сохранения можно будет назначить других пользователей, которым будет доступен план. В появившейся вкладке «Пользователи» добавьте сотрудников, которым будет доступен КТП. По умолчанию каждый добавленный сотрудник сможет также добавлять, изменять и удалять темы в КТП. Если вы хотите разрешить только просмотр и использование в уроках, без возможности вносить изменения, уберите галочку напротив этого сотрудника.

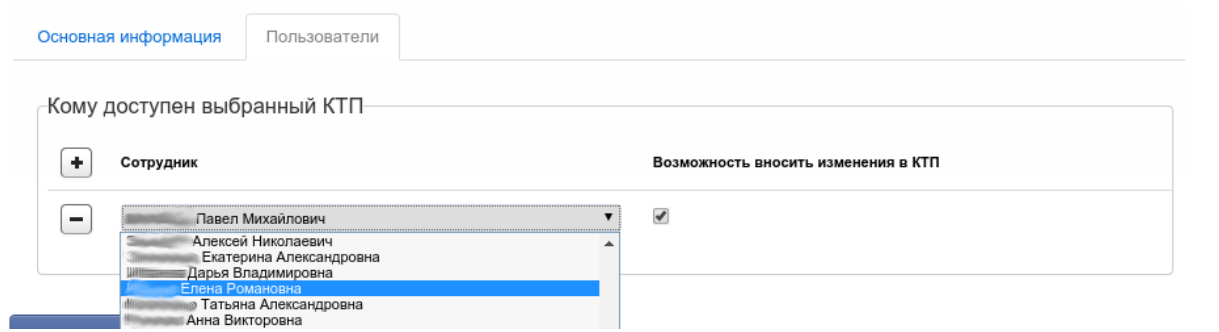

## <span id="page-14-0"></span>Изменение КТП

Изменять основную информацию КТП, добавлять и удалять пользователей, а так же удалять КТП может только сам автор или администратор. Чтобы изменить КТП нажмите на значок редактирования напротив выбранного плана.

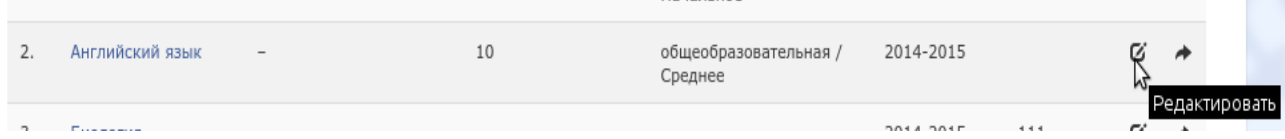

Если значок не отображается, значит, вы не являетесь автором, либо администратором, и не можете вносить изменения. В открывшейся форме внесите необходимые изменения. *Обратите внимание, если КТП содержит разделы, вы не сможете изменить номер класса и предмет.*

Для удаления КТП нажмите кнопку «Удалить».

## <span id="page-14-1"></span>Заполнение КТП

Для заполнения КТП нажмите на название предмета в списке. Откроется страница наполнения КТП.

Журнал -КТП Мои уроки Расписание уроков Все уроки Задания Посешаемость Заметки

Английский язык/<автор не указан>/10 класс/общеобразовательная / Среднее/2014-2015

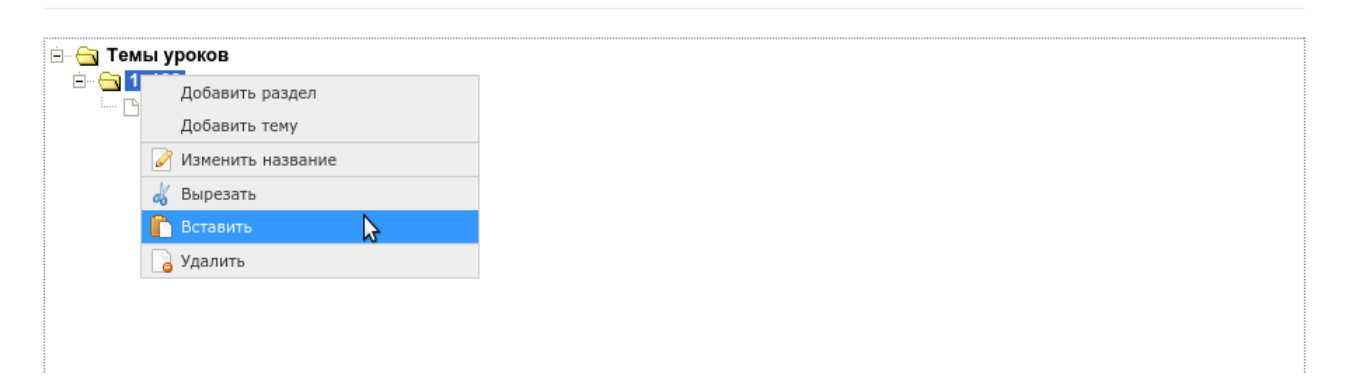

Чтобы добавить/изменить/удалить раздел, щелкните правой кнопкой мыши по объекту (желтая папочка) и в контекстном меню выберите необходимое действие. Для изменения темы щелкните правой кнопкой мыши по объекту (листок) и в контекстном меню также выберите необходимое действие. При выборе редактирования темы откроется форма, где можно указать детали, а также выбрать даты проведения урока. Если указанные даты совпадут с датами в расписании, то КТП автоматически подставится в тему урока.

#### **Методические рекомендации для учителей по использованию электронного журнала «ЭШ 2.0»**

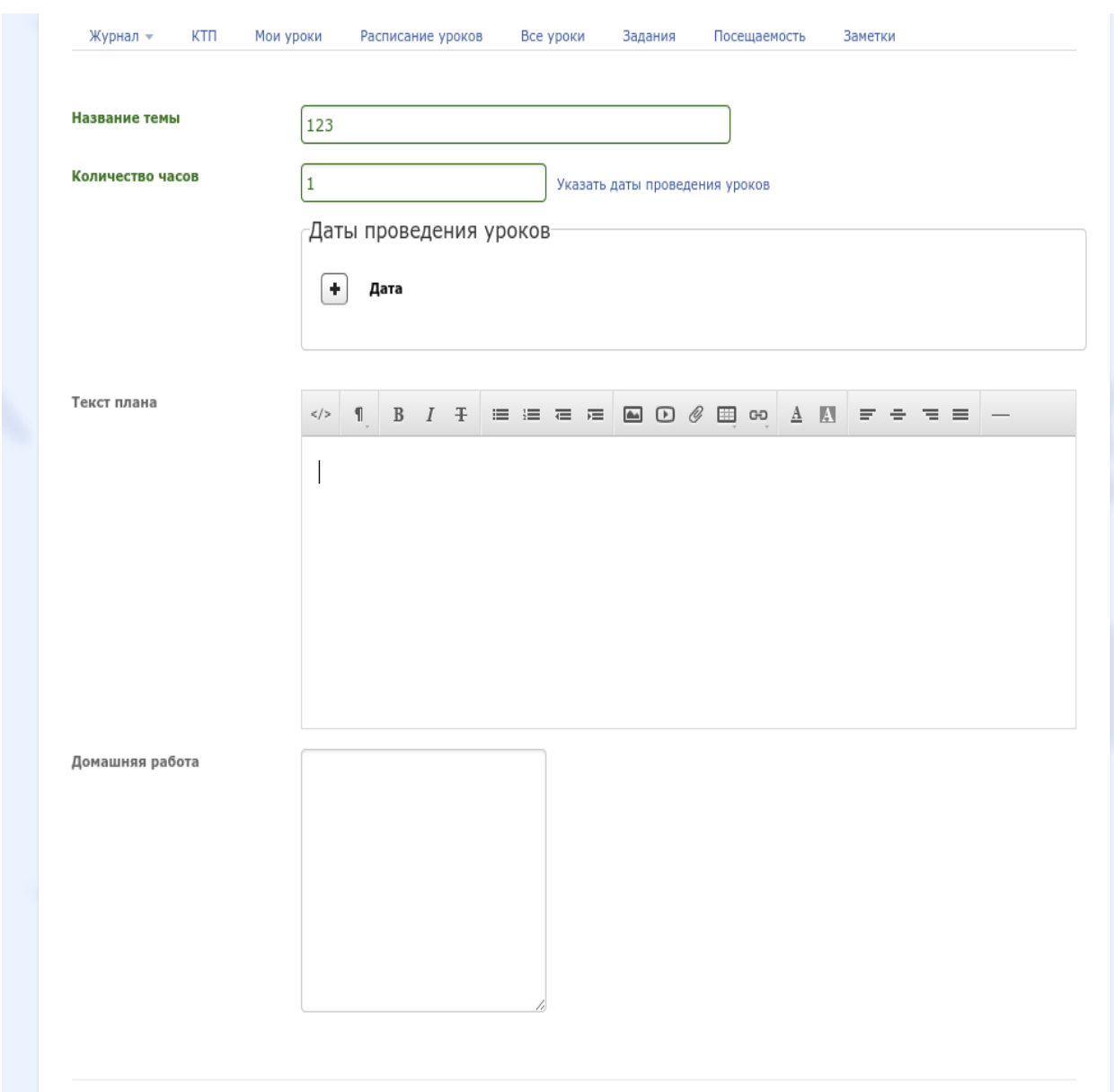

Если все или некоторые пункты меню неактивны, это означает, что у вас нет прав редактирования КТП, т.е. вы не добавлены автором плана в список пользователей и не являетесь администратором.

#### <span id="page-15-0"></span>Импорт КТП из Excel

Импортировать планы можно, перейдя на страницу заполнения КТП, затем нужно нажать «Импорт из Excel», выбрать файл импорта и нажать кнопку «Импорт». В системе можно скачать пример файла импорта и шаблон импорта.

#### <span id="page-16-0"></span>Инструкция по заполнению шаблона КТП

1. Данные должны располагаться в файле Excel на первом листе.

2. На импорт не влияет форматирование (шрифт, цвет, фон, границы и т.д.)

3. Разрешены пустые строки.

4. В ячейке А1 **обязательно** должно быть название первого раздела.

5. Главное соблюдать иерархию разделов и подразделов так, как это показано в примере. Глубина вложенности разделов не ограничена.

6. Поля «Тема урока», «Количество часов», «Текст плана» обязательные. Поле «Домашнее задание» - можно не указывать.

7. Количество часов указывать только цифрами, без букв.

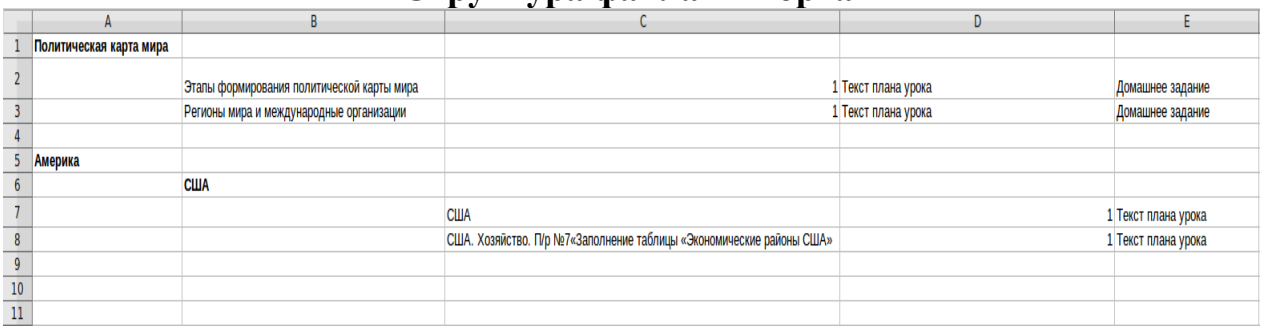

#### **Структура файла импорта**

#### **Структура после загрузки в ЭШ 2.0**

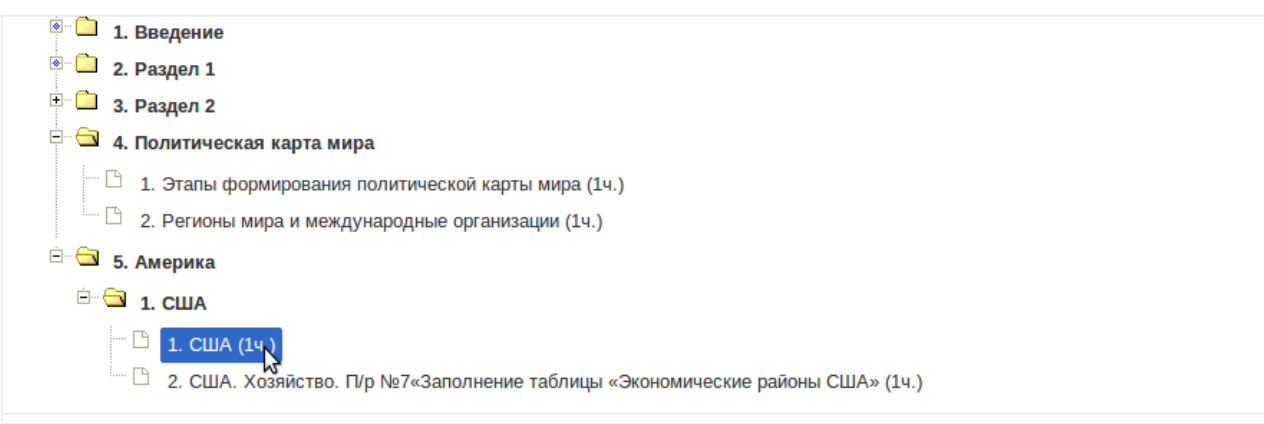

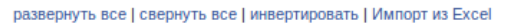

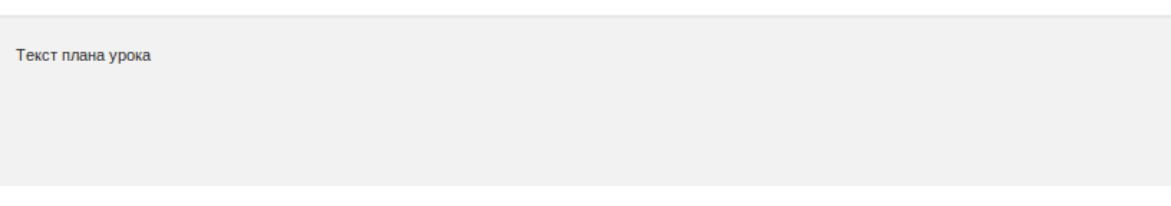

## <span id="page-17-0"></span>Копирование КТП

Вы можете скопировать КТП с прошлого или текущего учебного года. Для этого нажмите на кнопку со стрелочкой напротив выбранного плана. В открывшемся окне выберите учебный год, на который копируется план. Так же можно назначить себя автором плана. Это означает, что вы сможете изменять КТП и назначать пользователей. При копировании в текущем учебном году поля формы неактивны. Нажмите кнопку «Копировать» для создания копии плана.

## <span id="page-17-1"></span>Использование КТП

В уроке нажмите «КТП урока». Откроется окно со списком доступных планов в зависимости от номера класса и проводимого предмета.

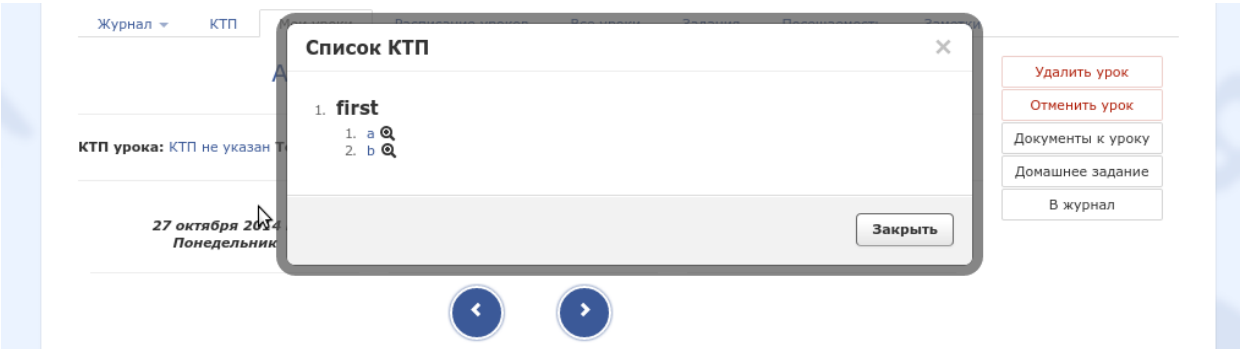

Если список КТП пуст, убедитесь, что:

1. КТП для класса по предмету создан.

2. Вы являетесь автором этого КТП, либо вы добавлены в список пользователей.

3. Программа и профиль КТП соответствуют программе и профилю, указанным в настройках класса/подгруппы. Если для профиля, указанного в настройках класса/подгруппы, нет КТП, то будут отображаться КТП для всех профилей (если они существуют).

#### <span id="page-17-2"></span>**Зачисление**

## **Где искать? - Пункт меню «Секретариат»-> «Заявления»**

Данный раздел предназначен для реализации государственной услуги «Зачисление в ОУ» и включает в себя следующие блоки:

*Заявления на рассмотрении:* список заявлений ожидающих рассмотрения.

*Принятые заявления:* список принятых заявлений.

*Отклоненные заявления:* список отклоненных заявлений.

*Зачислены:* список зачисленных детей.

*Статистика:* статистика по всем статусам заявлений.

Для добавления нового ребенка в школу необходимо нажать на кнопку «Принять новое заявление». В открывшемся интерфейсе первым делом необходимо сделать поиск по ребенку или заявителю, возможно такой ребенок уже есть в системе. При вводе Ф.И.О. ребенка появится список совпадений, при наведении мышкой на полученные варианты справа появится подробная информация о ребенке.

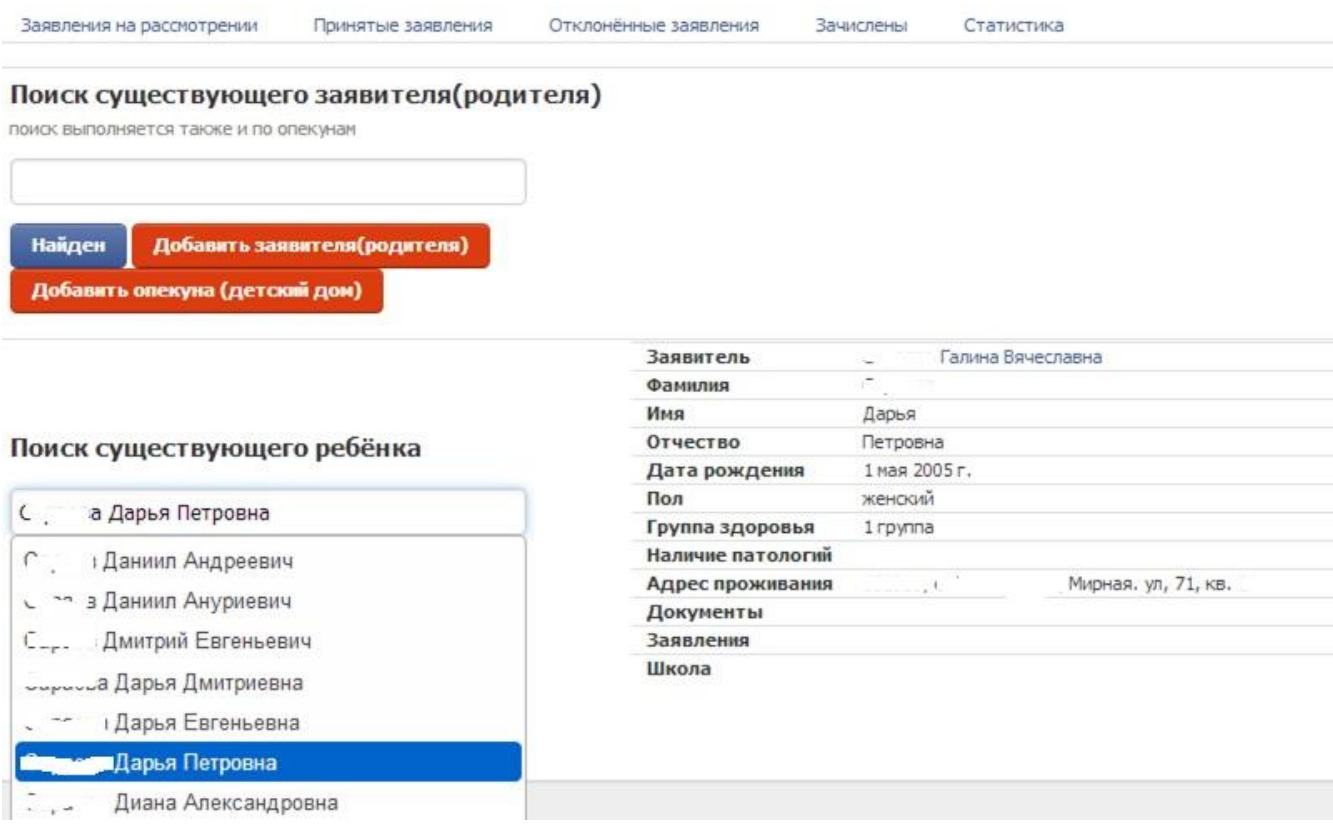

Если ребенок найден, нажмите соответствующую кнопку «Ребенок найден», затем «Создать заявление» и «Принять».

**Методические рекомендации для учителей по использованию электронного журнала «ЭШ 2.0»**

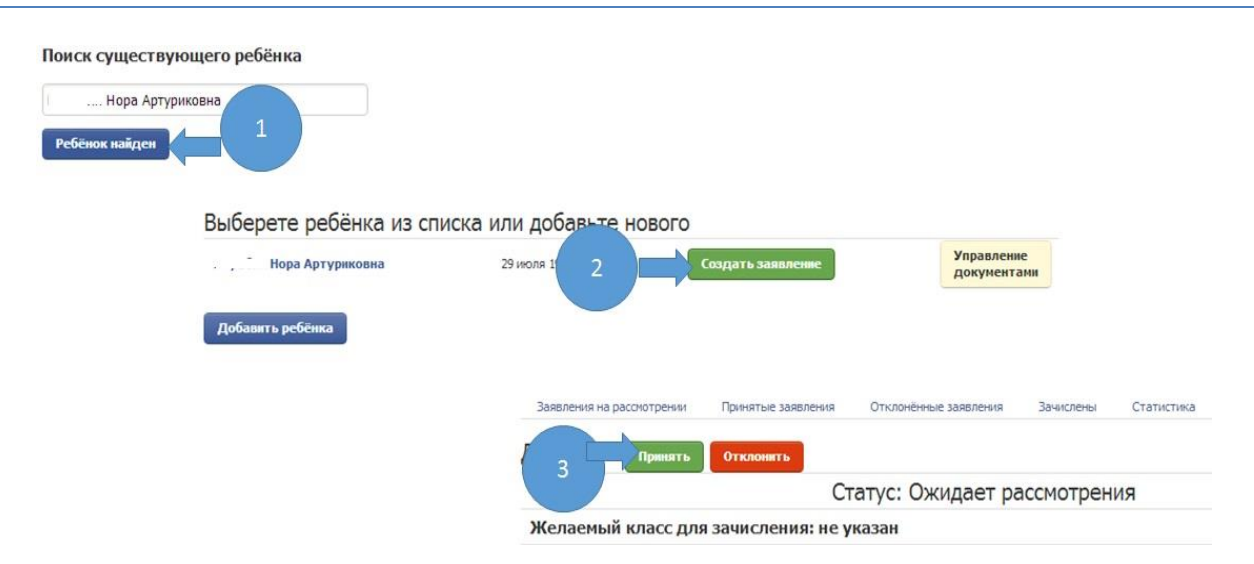

Если необходимый ребенок отсутствует в базе его необходимо создать, для этого вначале создадим заявителя, нажмите на кнопку «Добавить заявителя (родителя)». Заполните информацию о заявителе и нажмите «Создать заявителя». На следующем шаге создайте ребенка. После создания появится кнопку «Создать заявление».

## <span id="page-19-0"></span>**Журнал**

## **Где искать? - Пункт меню «Журнал»**

Меню «Журнал» состоит из следующих разделов:

<span id="page-19-1"></span>**Раздел «Журнал»,** который в свою очередь делится на несколько блоков:

#### Сам *Журнал*

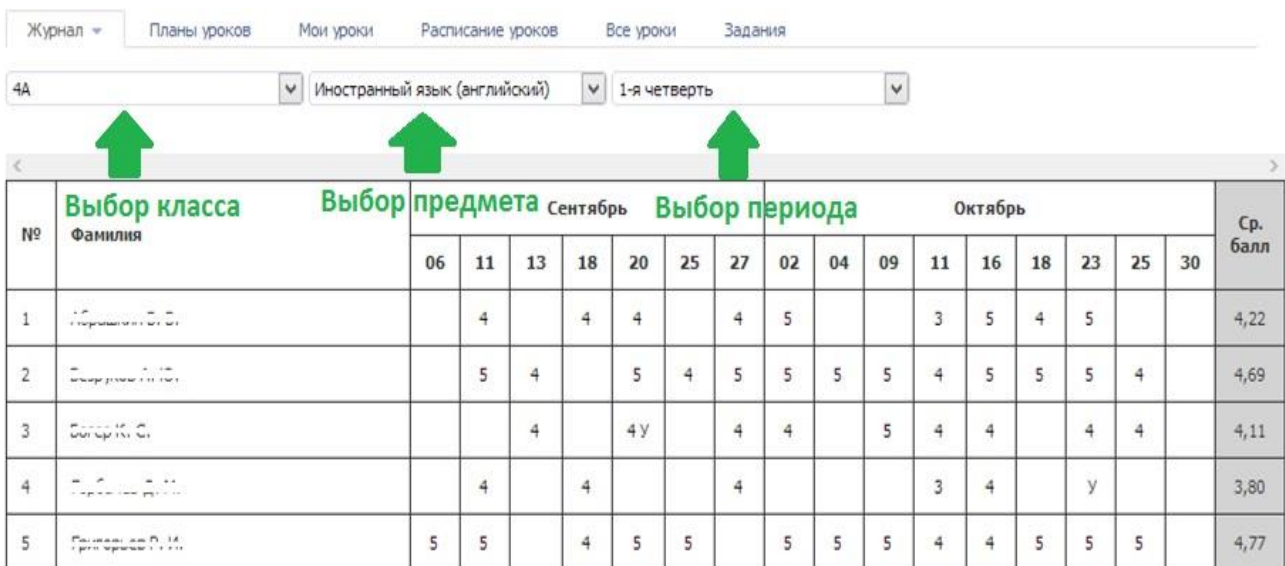

#### *Итоговые отметки*

Если нажать на раздел Журнал выпадет список с возможностью отобразить/проставить «Итоговые отметки».

Система автоматически подсчитывает средний бал за период (предполагаемая отметка), и отображает серым цветом, при нажатии на отметку учитель может подтвердить ее или выставить другую.

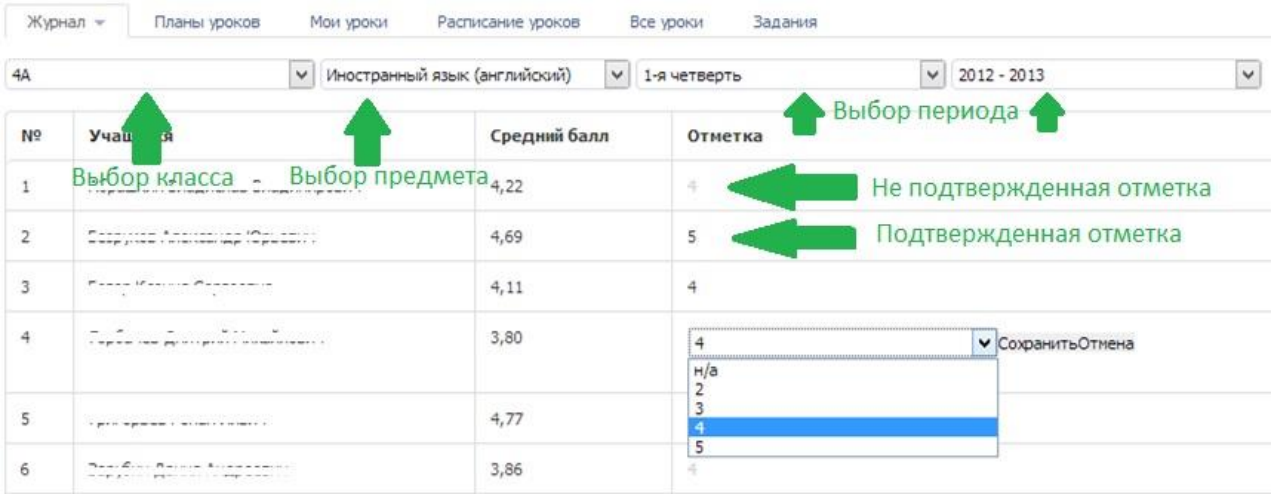

#### *Темы уроков*

Так же если нажать на раздел Журнал можно посмотреть все темы проведенных уроков в определенный период времени

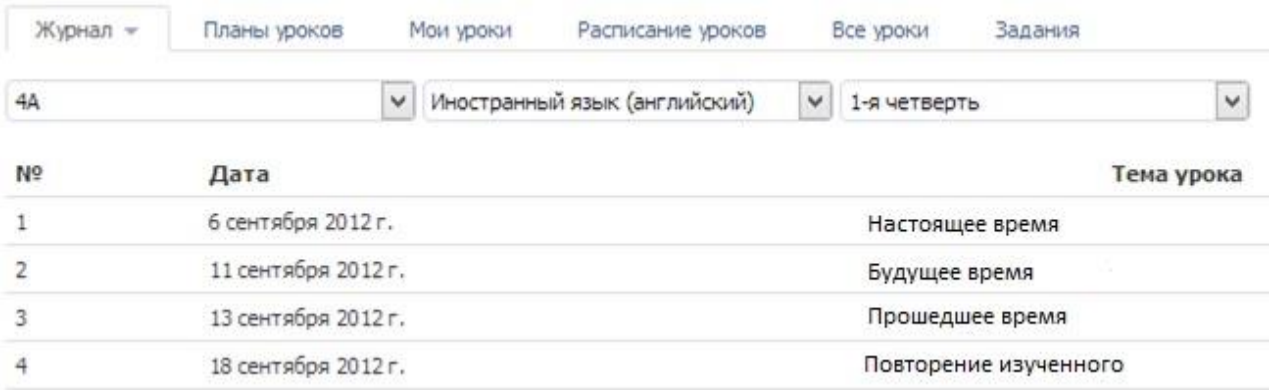

*Фиксация отметок* (данный пункт доступен только администратору и завучу) Здесь можно зафиксировать отметки в ЭЖ. Например, выставив дату 1 ноября текущего учебного года вы запрещаете изменять какие либо отметки раньше этой даты.

#### **Методические рекомендации для учителей по использованию электронного журнала «ЭШ 2.0»**

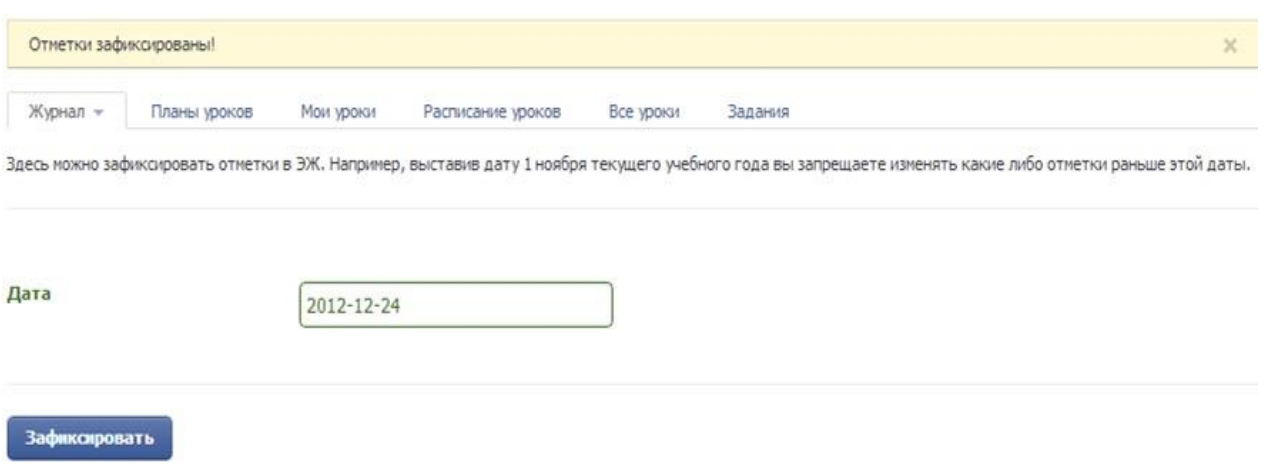

#### <span id="page-21-0"></span>Раздел «Планы уроков»

В данном разделе можно создать поурочные планы и прикреплять их при проведении урока, для того, чтобы обучающиеся всегда могли обратиться к пройденному уроку.

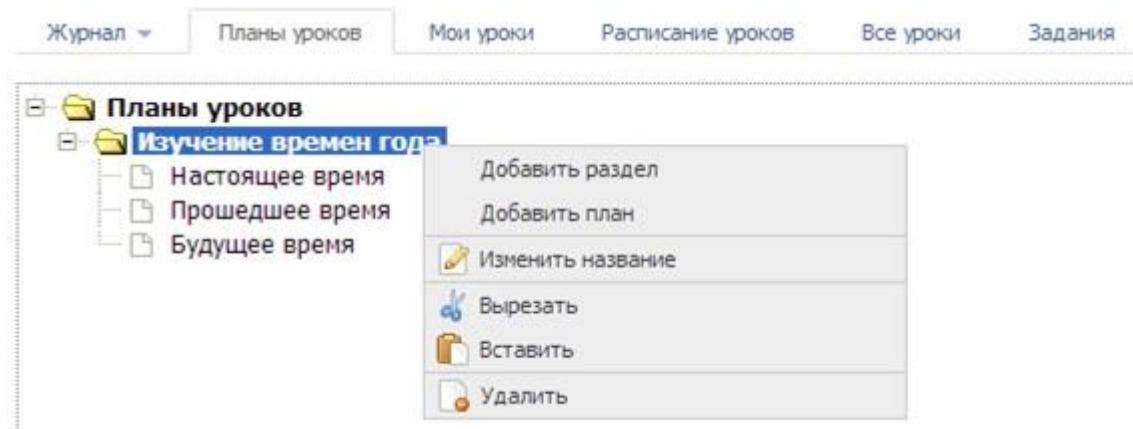

При нажатии правой кнопкой мышки вызывается контекстное меню, в котором вы можете создать новый раздел или план, а так же изменить название, удалить или переместить план в другой раздел при помощи функций вырезать/вставить.

При нажатии правой кнопкой мышки на план вы можете просмотреть его или отредактировать, а так же удалить или переместить в другой раздел.

#### **Методические рекомендации для учителей по использованию электронного журнала «ЭШ 2.0»**

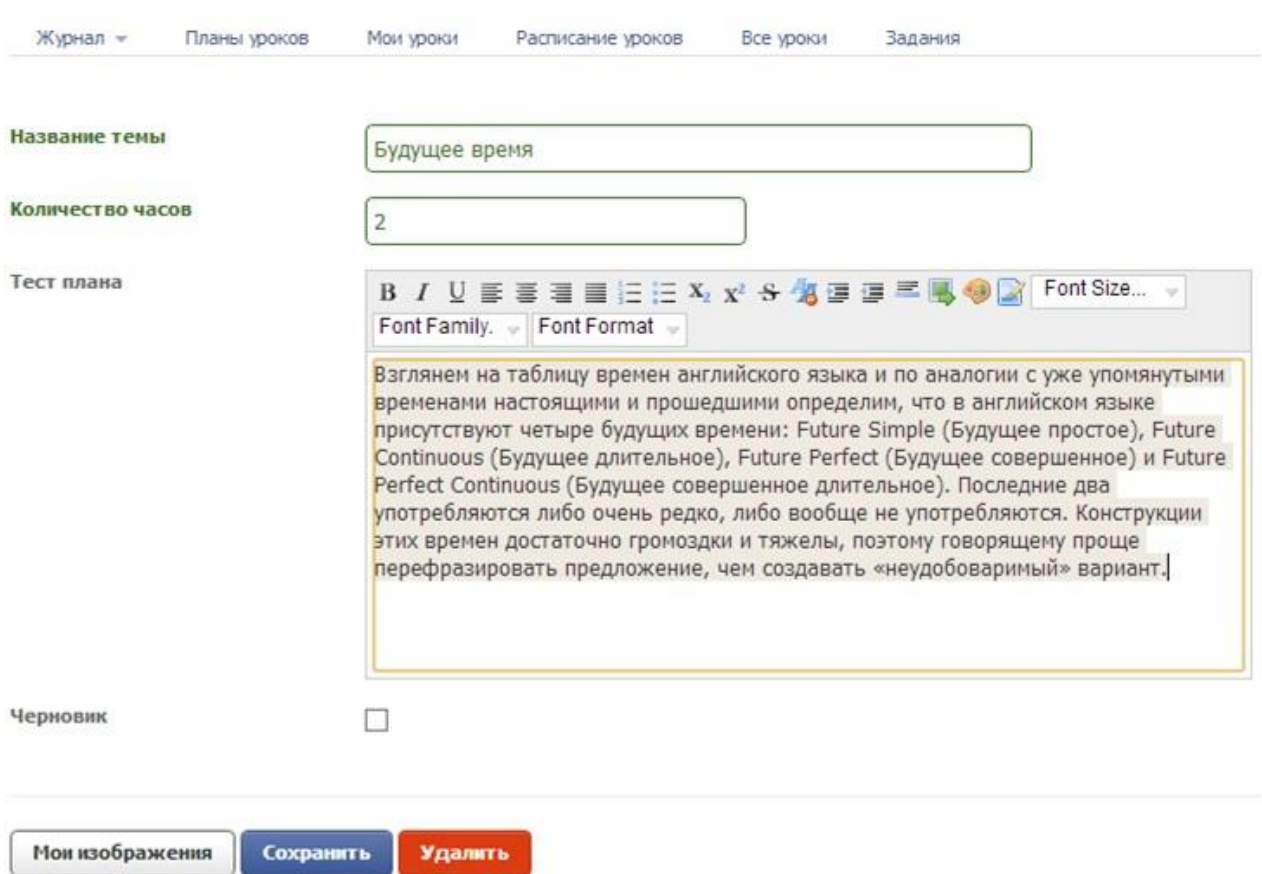

## <span id="page-22-0"></span>Раздел «Мои уроки»

В данном разделе учитель видит только свои уроки во всех классах с отображением времени проведения.

В правом верхнем углу таблицы можно переключить отображение календаря на месяц, на неделю, на день.

При помощи стрелок в верхнем левом углу таблицы можно перемещаться по периодам.

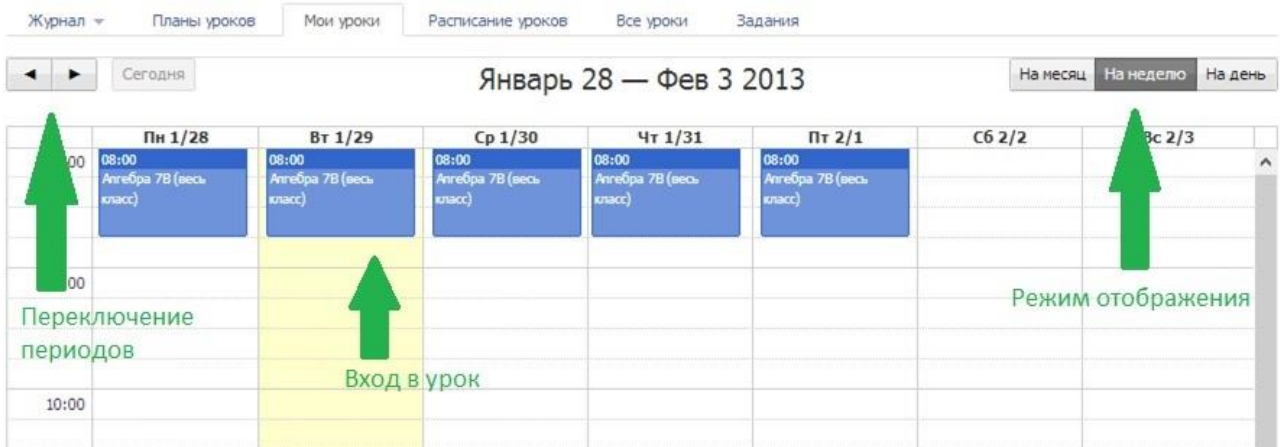

При нажатии на урок вы попадете в интерфейс выставления отметок, пропусков и т.д.

Под датой и названием предмета вы можете прикрепить план урока и указать тему урока.

Для выставления отметок необходимо задать вопрос, это поможет как родителям так и обучающемуся узнать за какой именно вопрос он получил отметку, первый вопрос создается автоматически с наименованием «Новый вопрос», в последствии можно изменить его наименование. От типа вопроса зависит двойная будет отметка или одиночная. Для выставления нескольких одиночных или нескольких пар отметок задайте еще один вопрос. Типы вопросов может добавлять только пользователь с правами «Завуч» в разделе «Планирование»-> «Типы вопросов».

При выставлении отметок они сразу будут переходить в колонку отметки за текущий урок и сохраняться в базе.

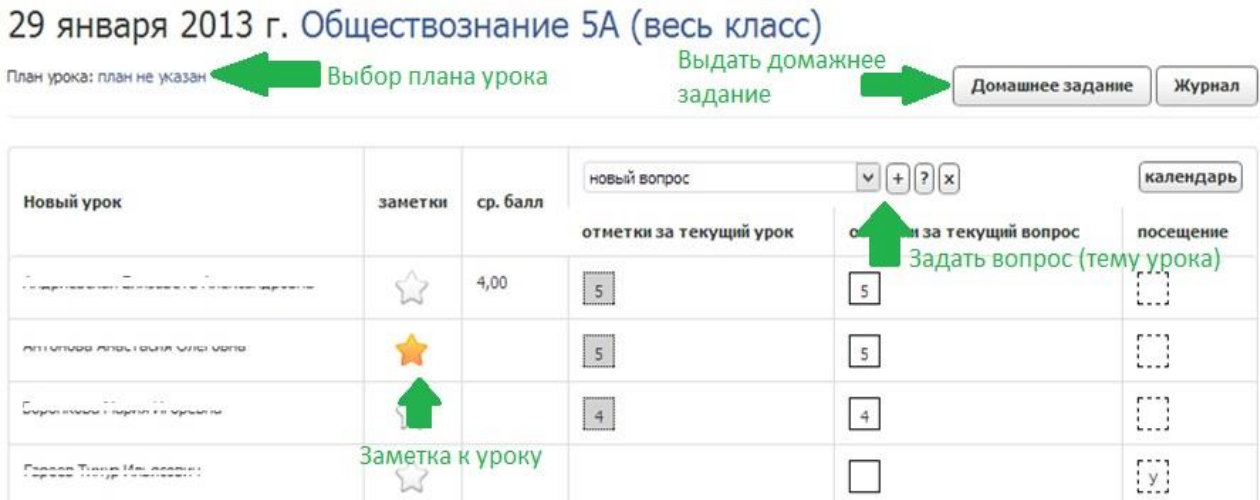

При переключении между вопросами будут подсвечиваться те отметки, которые выставлены именно за этот вопрос.

Для удаления или изменения отметки выберите вопрос, за который выставлена отметка и исправьте её в колонке «Текущий вопрос».

Посещение указывается в последней колонке - уважительный пропуск, пропуск (неуважительная причина) или опоздание.

Если вы хотите оставить комментарий к отметке для обучающегося или для родителей воспользуйтесь символом звездочки, при нажатии откроется текстовый редактор.

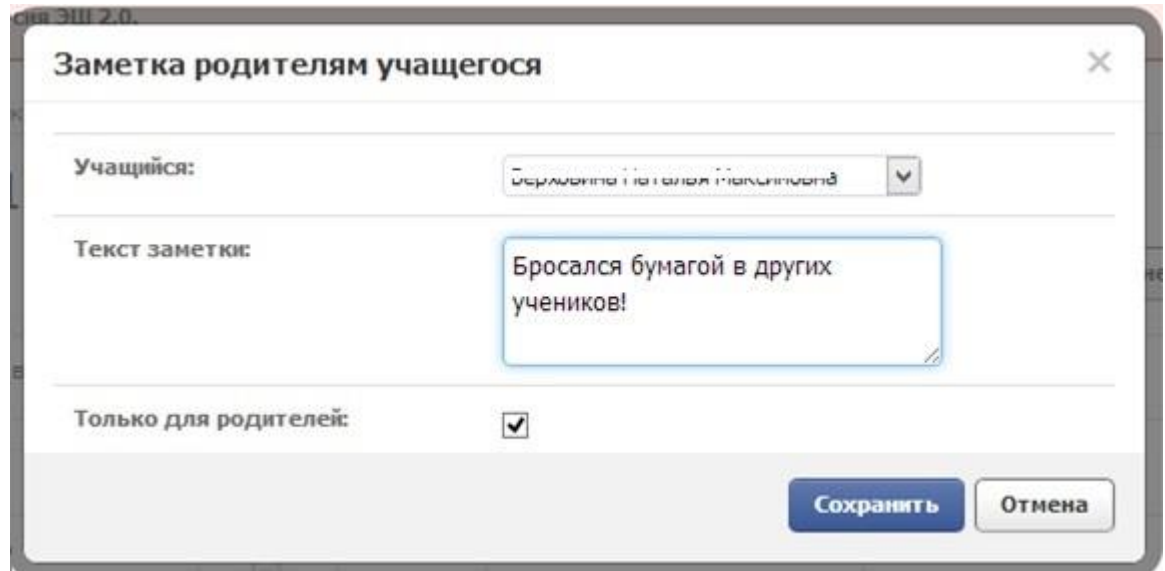

При нажатии на кнопку «Домашнее задание» откроется интерфейс публикации домашнего задания, вы можете описать задание текстом, прикрепить изображение, если задание требует ответа от обучающегося - поставьте флажок «Требуется решение», укажите крайний срок исполнения задания.

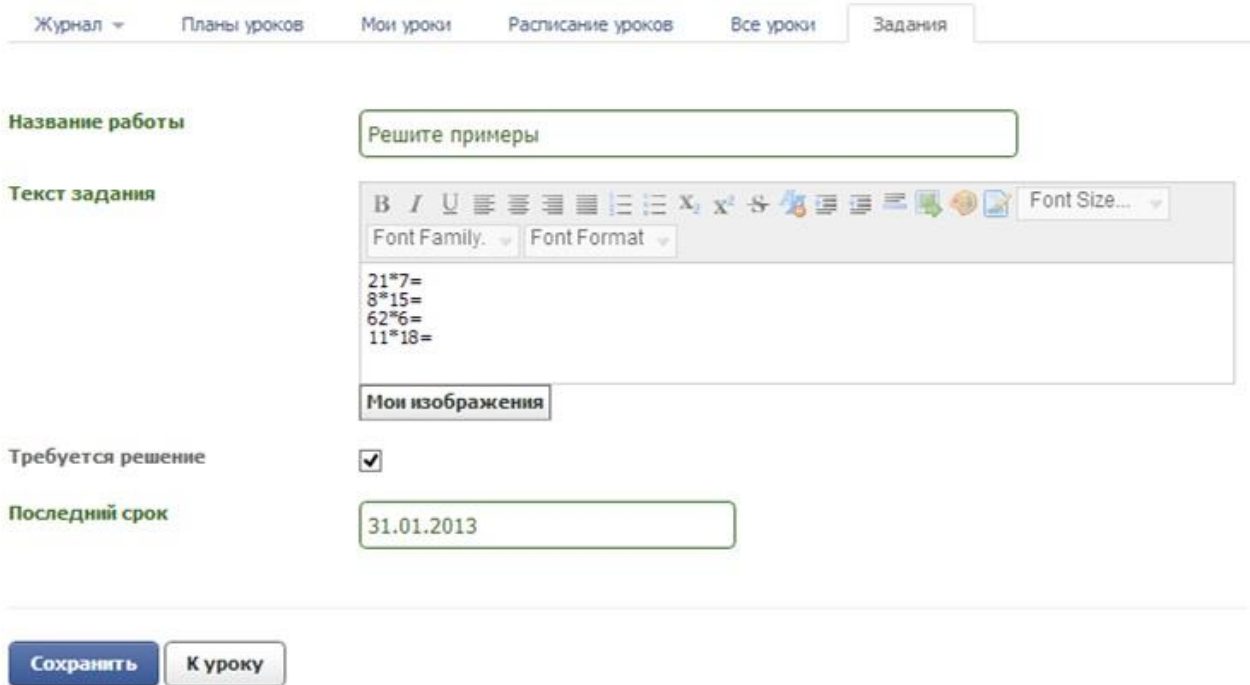

Все заданные задания, которые требуют решения, сохраняются в разделе «Задания».

При нажатии на кнопку «Журнал» откроется интерфейс учительского журнала.

При нажатии на кнопку «Календарь» вы вернетесь в календарь уроков («Мои уроки»).

#### **Раздел «Расписание уроков»**

Данный раздел предназначен для редактирования и просмотра расписания уроков.

#### **Раздел «Все уроки»**

Данный раздел доступен только завучу и классному руководителю, он аналогичен разделу «Мои уроки», но с возможностью просмотра и редактирования всех уроков. Классный руководитель может редактировать только уроки своего класса, а завуч всех классов.

#### **Раздел «Задания»**

В данном разделе содержаться все опубликованные домашние задания, в блоке «Задания для проверки» хранятся все непроверенные работы, а в блоке «Архив заданий» все проверенные.

#### <span id="page-25-0"></span>**Тестирование**

**Где искать? - Пункт меню «Школа»-> «Тесты»**

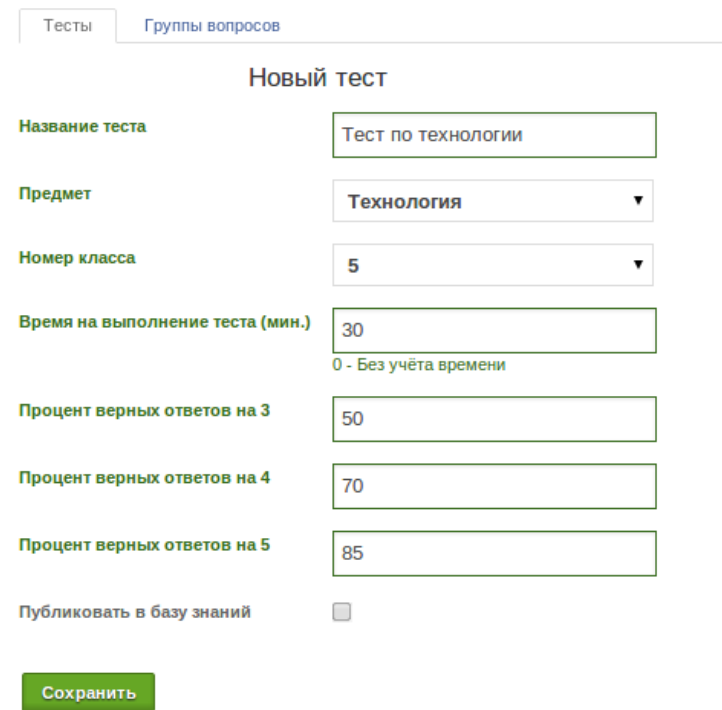

#### **Добавление теста**

<span id="page-26-0"></span>В разделе тесты нажимаем на кнопку «Создать тест». Далее нужно заполнить обязательные поля. Необязательное в данном случае только одно поле. Это галочка «**Публиковать в базу знаний**». Её можно будет выставить потом, когда вы закончите работу над тестом и решите поделиться своим тестом в Базе Знаний. Вам будет предложен список предметов и список номеров классов, чтобы привязать тест к предмету и номеру класса. Эти списки выводятся на основе действующих учебных планов текущего пользователя. И если нужного предмета или класса не оказалось в списке, то стоит проверить список ваших учебных планов.

Когда заполните все поля, нажмите на кнопку «Сохранить».

Если всё было верно заполнено, тест будет создан и вы увидите сообщение «**Тест успешно создан».**

Тест успешно создан

*(Все эти поля в дальнейшем можно будет отредактировать)*

#### **Группы вопросов**

Раздел группы вопросов создан для упорядоченного хранения вопросов. Если вы планируете создавать множество тестов и следовательно множество вопросов, то более удобно будет выделять несколько вопросов по какому-то признаку и объединять эти вопросы в группу. После формирования групп вопросов, вы сможете легко добавлять вопросы из этих групп в свои тесты.

#### **Создание группы вопросов**

В разделе Тесты -> Группы вопросов нажмите на кнопку «Создать группу вопросов» В предложенной форме вам всего лишь нужно будет указать имя для группы и нажать кнопку «**Сохранить».**

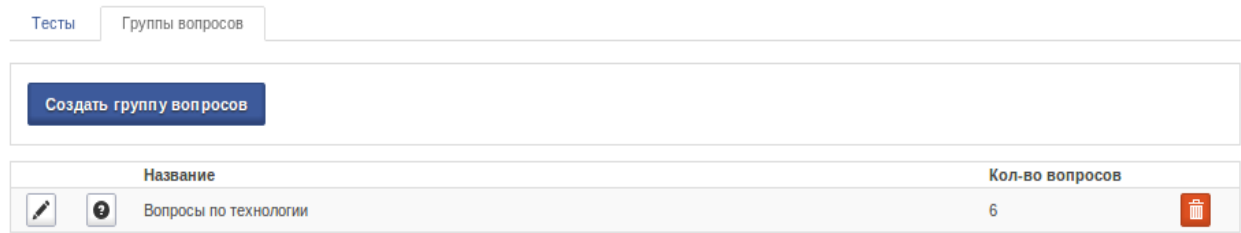

Чтобы изменить название группы, нажмите на кнопку с карандашом в строч-

ке с нужной группой вопросов, а если нужно редактировать вопросы в группе, нажмите на кнопку со знаком вопроса.

#### **Создание вопросов**

Механизм создания вопросов для тестов и для групп вопросов почти одинаковый.

#### **Создание вопросов в группу вопросов**

Для создания нового вопроса, нажмите на кнопку «**Добавить вопрос в группу»** 

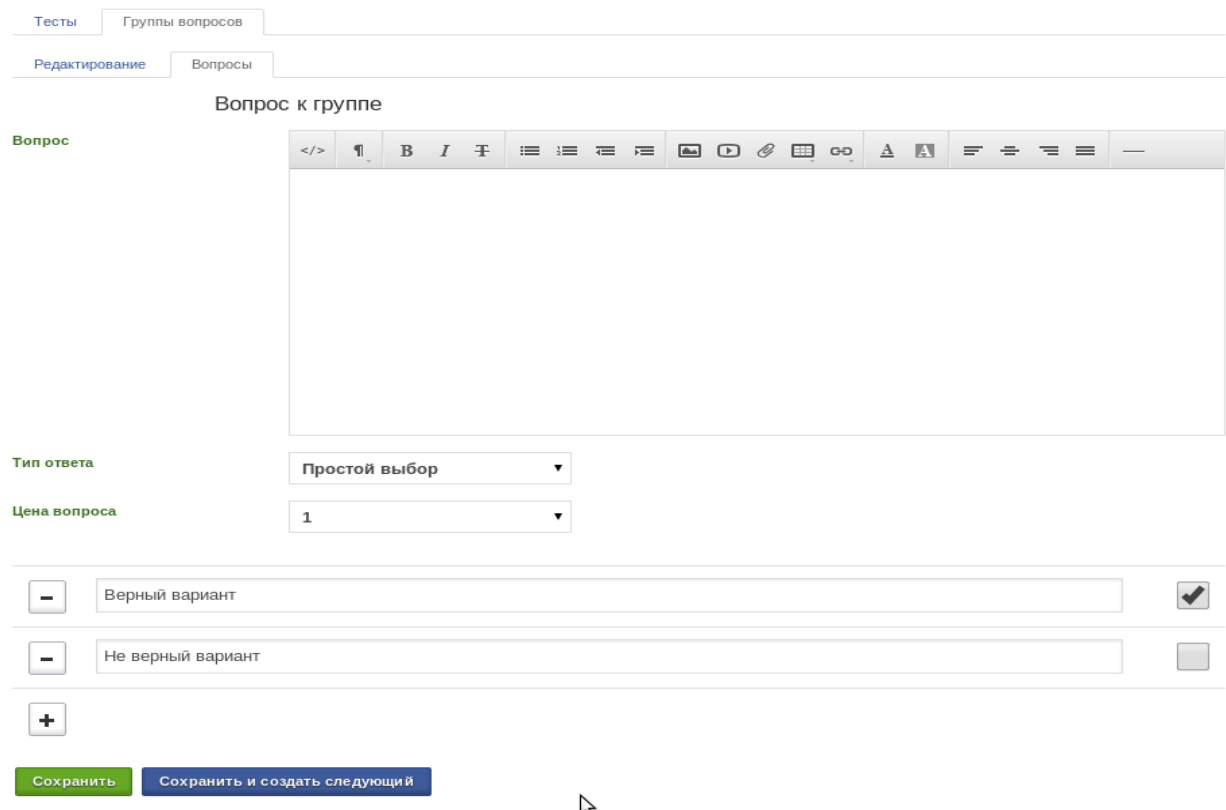

Откроется форма вопроса. Тут вам нужно:

1. **Написать вопрос.** (Можно прикреплять ссылки, изображения, видео, таблицы)

2. **Выбрать тип ответа.** (Простой выбор - один правильный ответ, Множественный выбор - несколько верных ответов, ввод значения - Пользователь сам будет вводить верный ответ)

3. **Указать цену вопроса.** Это количество баллов от 1 до 5 баллов. Что касается **простого выбора**, ясно, что если выбран верный ответ, то ученик получит указанное количество баллов, если не верный, то ноль. **Множественный выбор** – Допустим, что цена вопроса указана 3 балла. И верных ответов в вопросе тоже 3. Цена одного верного ответа будет 1 балл, также за каждый не верный ответ будет отниматься по баллу **Ввод значения** - Если пользователь ввёл верное значение, то он получает указанное количество баллов, если ввёл не верное значение, то получает 0 баллов.

4. **Описать ответы на вопросы** Можно добавить любое количество ответов. Справа от верного ответа нужно поставить галочку. Что касается ввода значения, вы можете не ставить галочек и можете указать также несколько правильных ответов. Ответ на этот вопрос будет сравниваться со всеми предложенными вариантами, если хоть один совпал, то ответ считается верным.

После того как всё заполнили, можете нажать кнопку «**Сохранить»**  или «**Сохранить и создать следующий».** Последняя создаст вопрос и сразу вернёт вас на форму создания следующего вопроса.

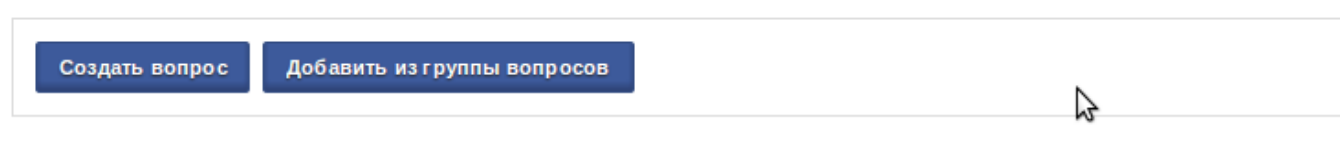

<span id="page-28-0"></span>Создание вопросов в Тест

Для создания нового вопроса, нажмите на кнопку «**Создать вопрос»**  Далее механизм создания идентичен созданию вопроса в группу вопросов.

**Добавление вопросов из группы вопросов.** Чтобы добавить в тест вопросы из группы вопросов, нажмите на кнопку «**Добавить из группы вопросов»** Откроется форма, в которой вам нужно будет из правой колонки перенести нужные вопросы в левую и нажать кнопку «**Сохранить».**

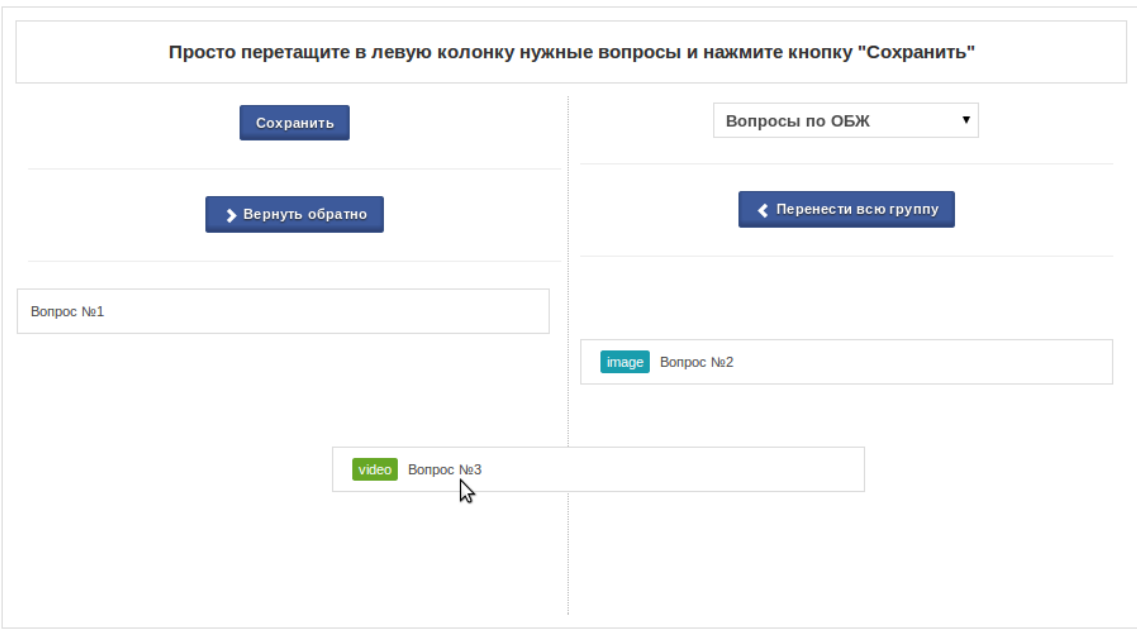

<span id="page-29-0"></span>**Прикрепление теста к домашнему заданию.** При задании домашнего задания, вы можете нажать на кнопку «Прикрепить тест».

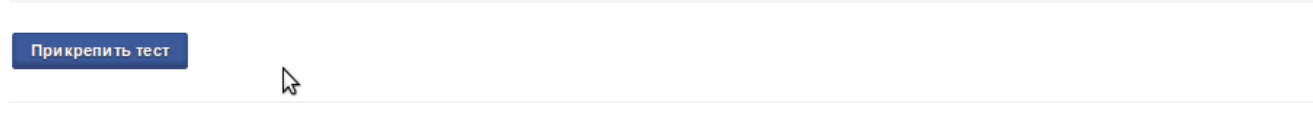

Откроется диалоговое окно со списком доступных тестов для этого класса и этого предмета.

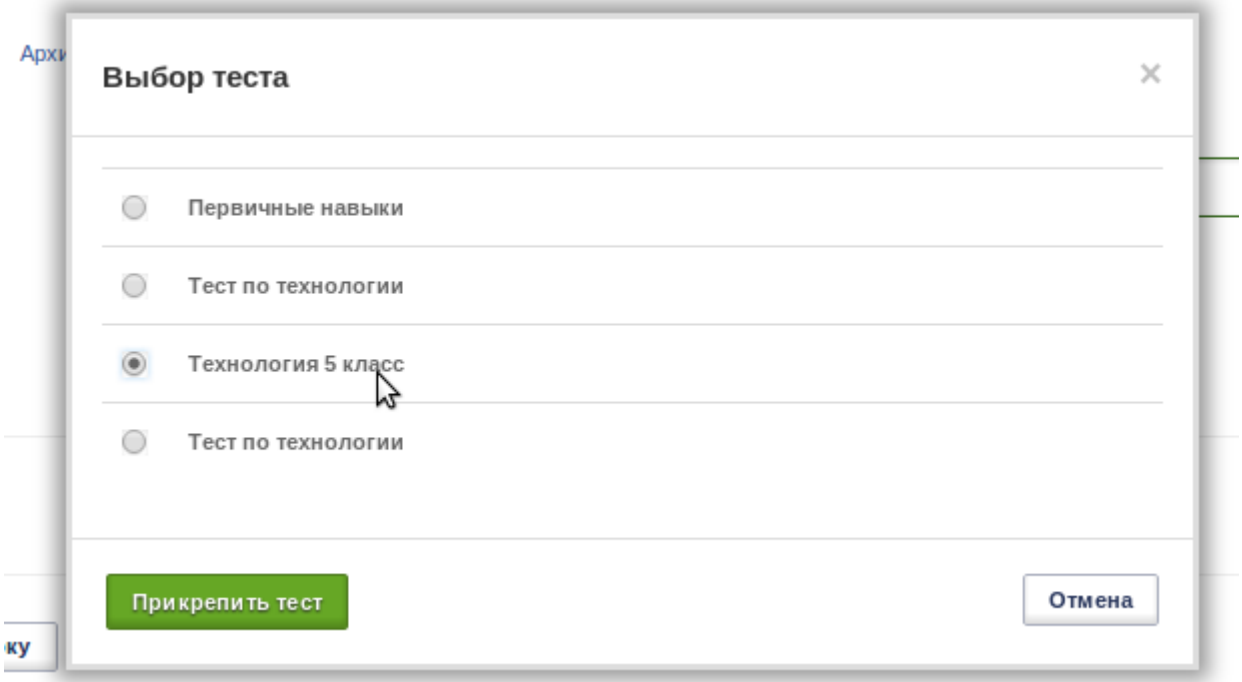

Выберите нужный тест и нажмите кнопку «**Прикрепить тест».**

Если некоторые ученики из этого класса уже выполняли этот тест, то вы увидите предупреждение со списком учеников, которые уже выполняли данный тест.

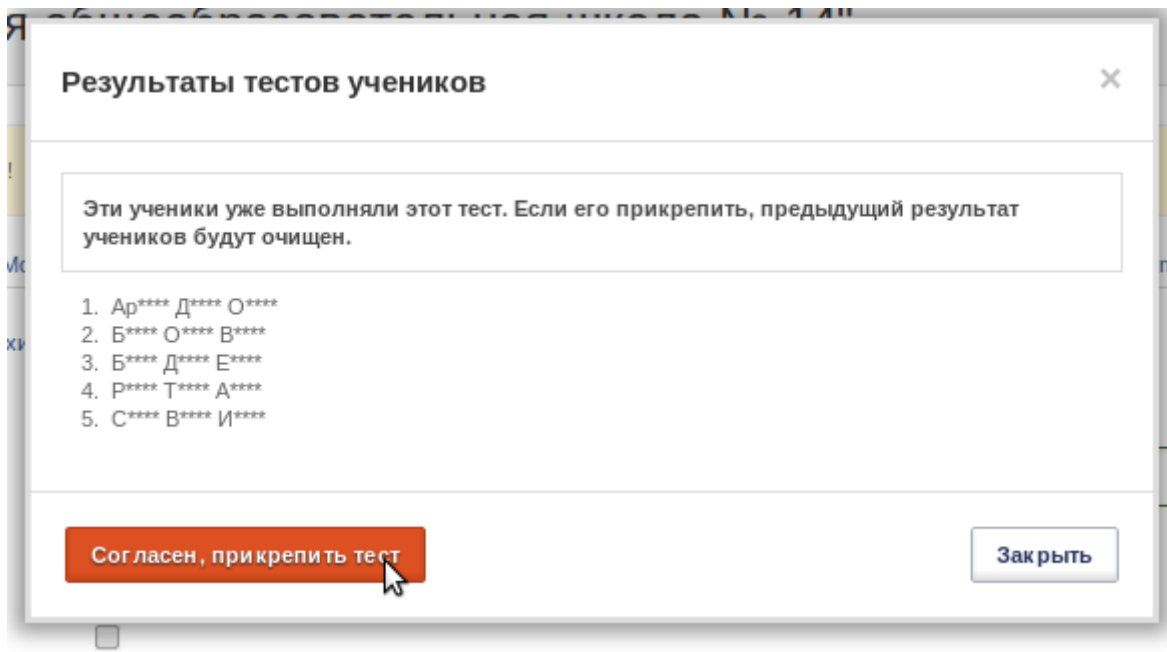

При добавлении теста, предыдущие результаты теста для этих учеников будут очищены. Если вы согласны с этим, то нажмите на кнопку «**Согласен, прикрепить тест»** Тест будет прикреплён. Не забудьте нажать «**Сохранить»** в редактировании домашнего задания.

После прохождения теста, оценка за тест автоматически выставляется в журнал.

#### <span id="page-30-0"></span>**Smart-учебник**

#### **Где искать? - Пункт меню «Школа»-> «Smart-Учебник»**

Раздел Smart-Учебник содержит 3 вкладки.

- 1. Учебники
- 2. Материалы
- 3. Тесты (В разделе тесты находится список всех ваших тестов)

## **Раздел Материалы**

Материалы прикрепляются к учебнику для изучения.

Материалы могут быть 5 типов:

- 1. Лекция
- 2. Видео
- 3. Аудио
- 4. Изображения
- 5. Ссылки

## **Добавление Материала**

Чтобы добавить материал, Нажмите на кнопку «Добавить материал».

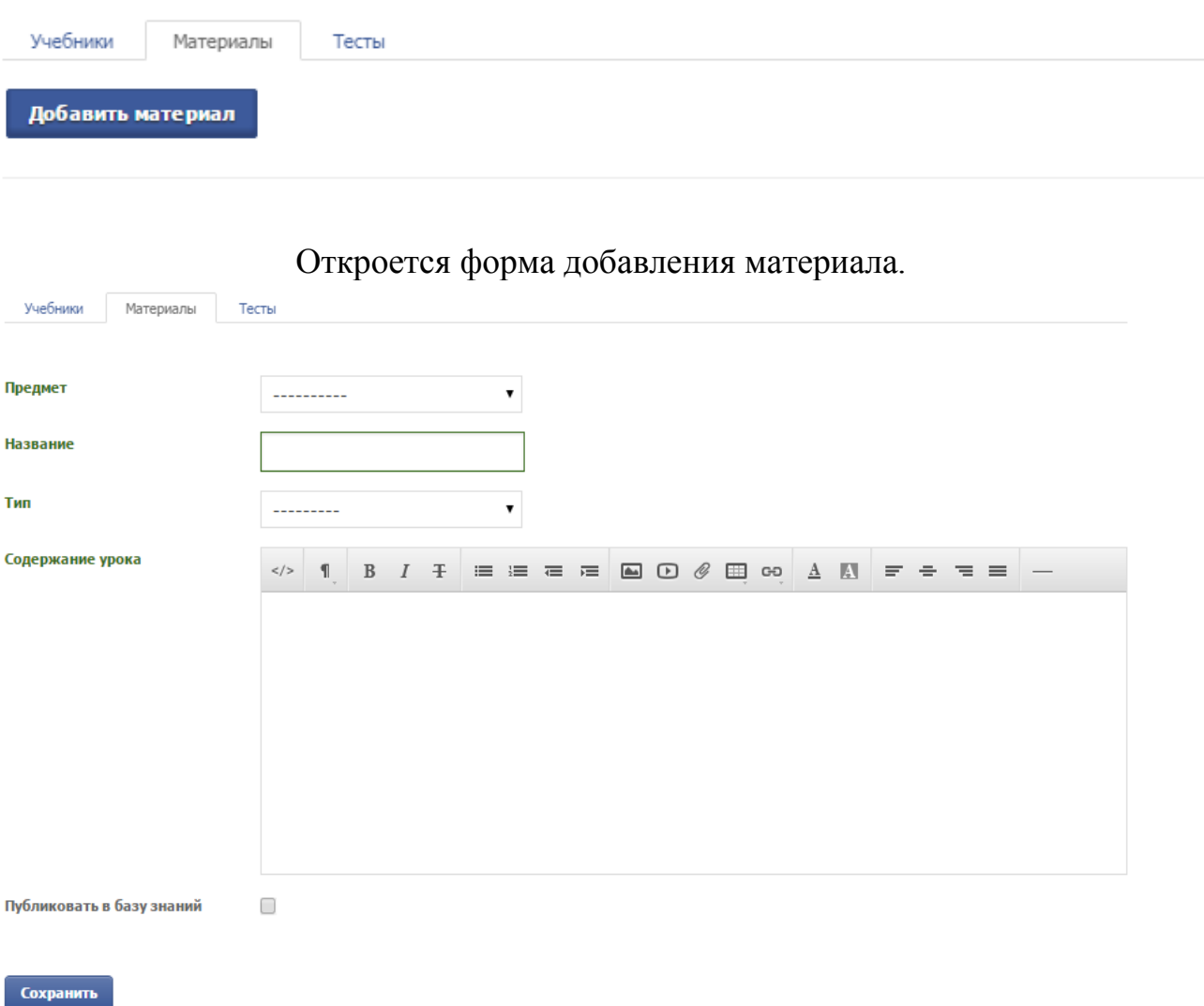

Заполните все поля и нажмите кнопку «**Сохранить».**

**Учебники**

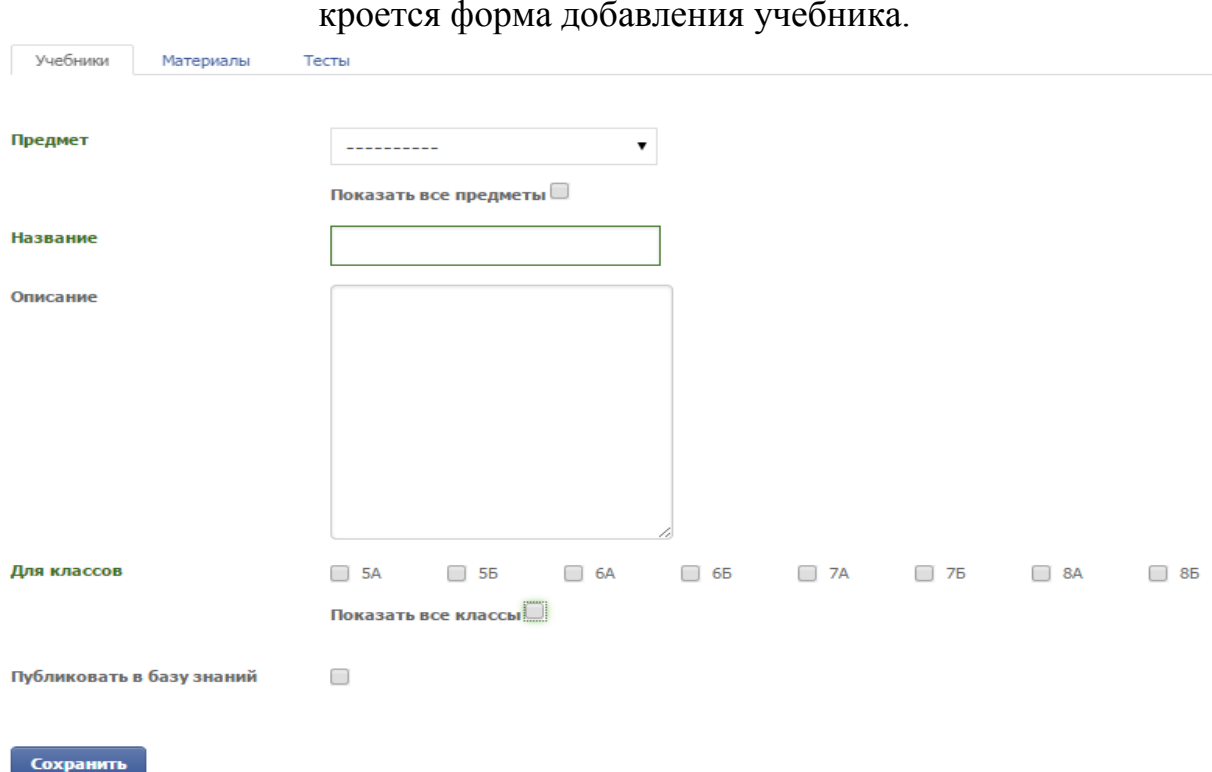

Чтобы создать учебник, нажмите на кнопку «**Создать учебник»** Откроется форма добавления учебника.

Заполните все поля и нажмите кнопку «**Сохранить».**

*Галочку «Публиковать в Базу Знаний» нужно ставить, если вы хотите, чтобы ваш учебник был виден в Базе Знаний.*

После создания учебника, вы попадёте на страницу наполнения учебника.

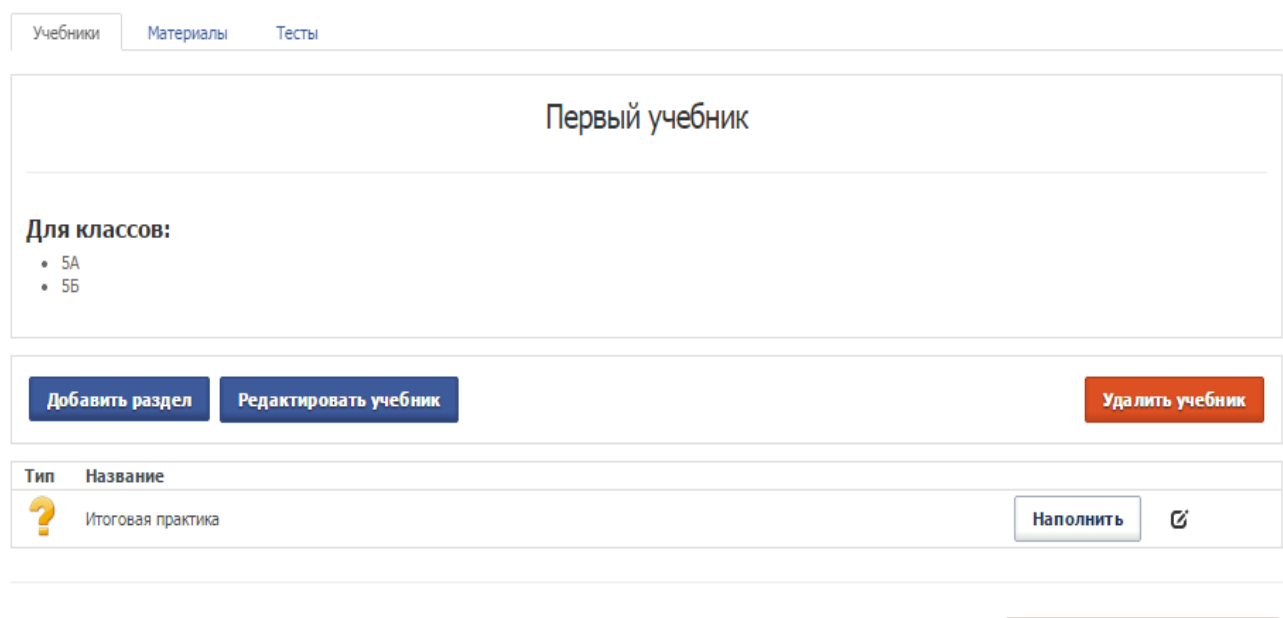

Нажав кнопку «Редактировать учебник», вам будет показана такая же форма, что и при создании учебника, вы сможете отредактировать нужные поля.

Кнопка «**Удалить учебник»** удаляет учебник.

По умолчанию в учебнике сразу создается обязательный раздел «**Итоговая практика».**

Чтобы добавить разделы (Так называемые главы) учебника, нажмите на кнопку «**Добавить раздел».**

Откроется Форма добавления разделов.

Сохранить готовый учебник

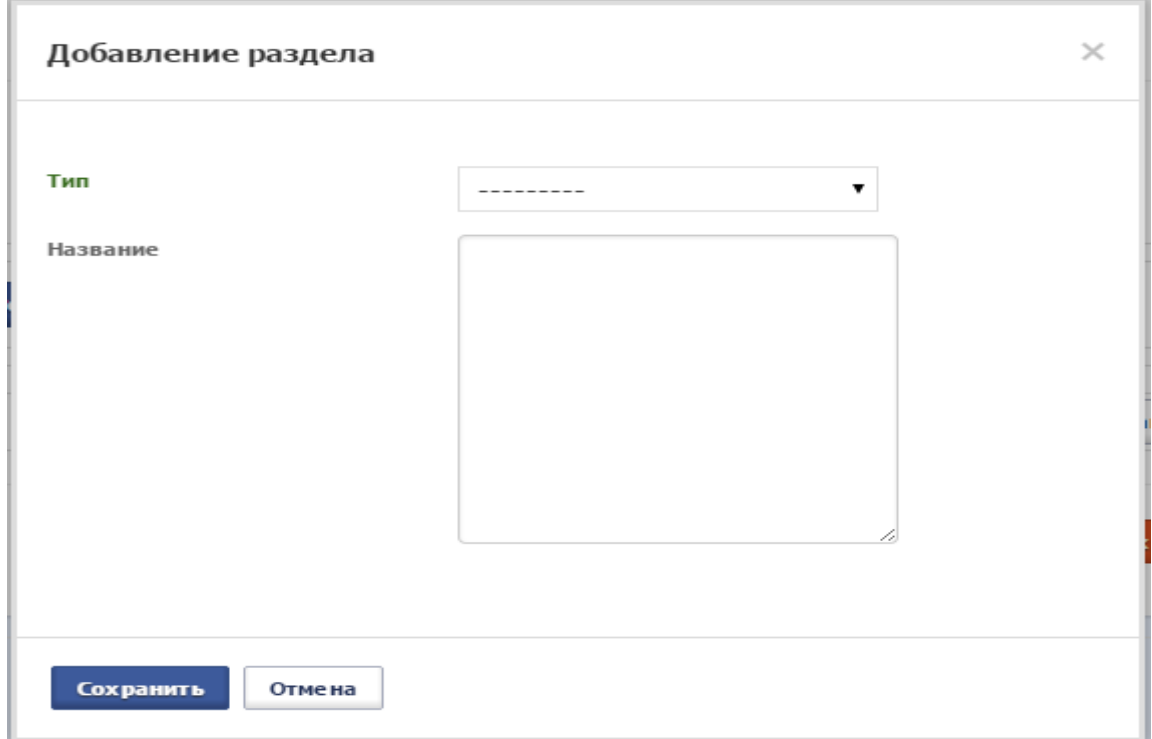

Поле «Тип раздела» может иметь одно из трёх значений:

- 1. Теория (Можно будет наполнить различными материалами).
- 2. Практика (Прикрепляется тест).
- 3. Обсуждение (Создается общий чат для обсуждения заданий).

Укажите тип раздела, его название и нажмите «**Сохранить».** Если выбрали тип «Практика», то можете указать проходной балл этого раздела.

#### **Редактирование разделов**

Порядок разделов можете изменять, просто перетаскивая строчки с разделами в нужное вам место. Разделы также можно удалять и редактировать.

#### **Наполнение разделов**

Кнопка «**Наполнить»** Дает возможность наполнить раздел материалами, если это теоретический раздел или тестами, если это практический раздел.

#### **Сохранить готовый учебник**

**При нажатии кнопки «Сохранить готовый учебник» ВНИМАНИЕ! Будет зафиксировано текущее состояние smart-учебника. Дальнейшие изменения станут невозможны.** Вы сможете только изменять название и описание учебника, а также сможете указать публиковать ли учебник в базу знаний. И на месте кнопки «Сохранить готовый учебник» появится кнопка «Клонировать учебник».

## **Прикрепление учебника к уроку**

Чтобы прикрепить Учебник к уроку, нужно в меню интерфейса урока нажать на кнопку «**Прикрепить Smart-учебник»**

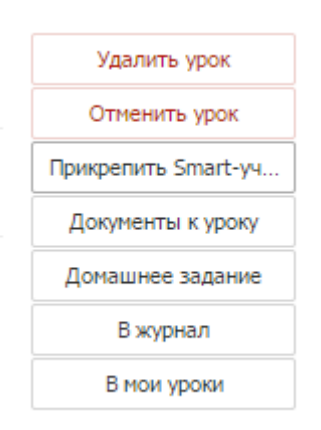

Далее, выберите из списка нужный учебник, укажите дату, до которой следует сдать задание и нажмите «Прикрепить учебник к уроку».

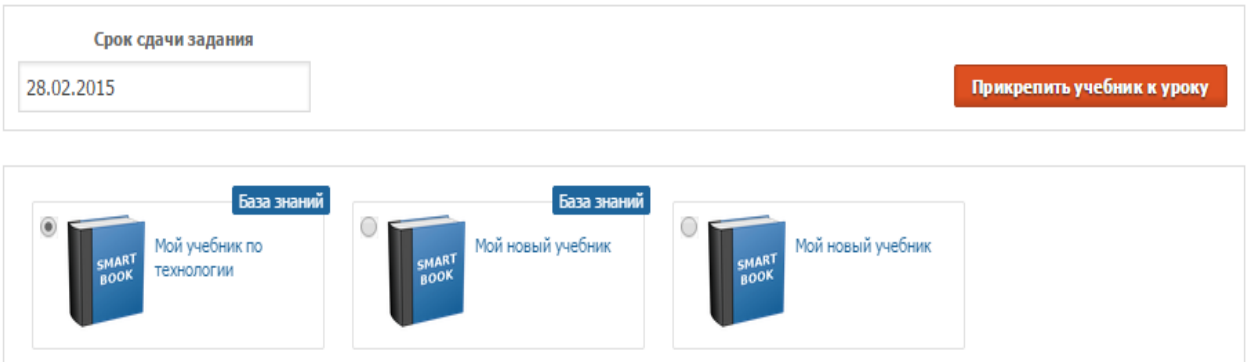

## **Список Smart-уроков**

Чтобы контролировать изучение Smart-Учебника и увидеть список уроков, в разделе «Журнал» есть вкладка «Smart-уроки».

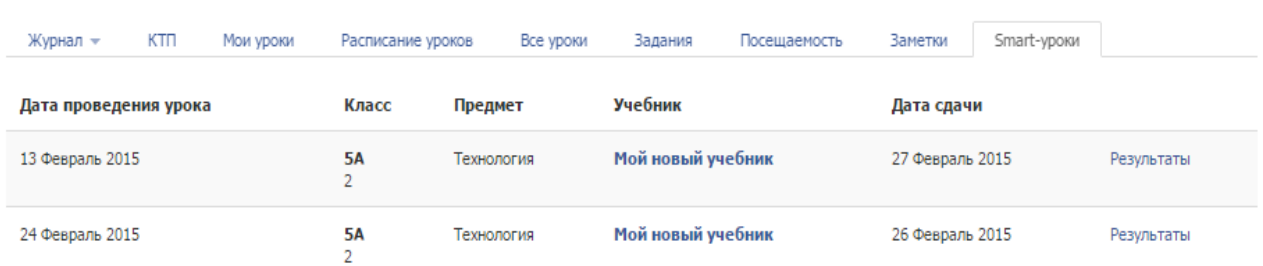

Перейдя по ссылке «Результаты» вы сможете отслеживать на каком этапе изучения учебника находится ученик и видеть отметки учеников по итоговому тесту. А также сможете перенести эти отметки в журнал.

#### <span id="page-36-0"></span>**База знаний**

#### **Где искать? - Пункт меню «Школа»-> «База Знаний»**

Хранит в себе следующие объекты:

- 1. Тесты
- 2. Материалы
- 3. Smart-Учебники

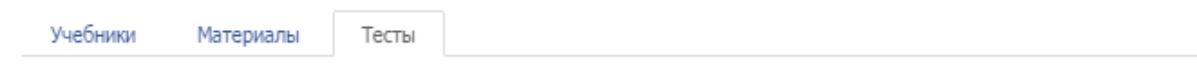

#### **Добавление в Базу Знаний**

Каждый пользователь при редактировании теста, материала или учебника может установить галочку «**Публиковать в базу знаний»** и этот объект станет доступен для всех сотрудников, чтобы они в свою очередь тоже могли использовать ваши тесты, материалы, учебники для обучения. Но право автора останется за вами и каждый будет видеть кто создатель учебника, материала или теста.

#### **Оценки объектов Базы Знаний**

Каждый пользователь может единожды оценить тест, материал или учебник в Базе Знаний. Эти оценки формируют рейтинг объектов в Базе Знаний.

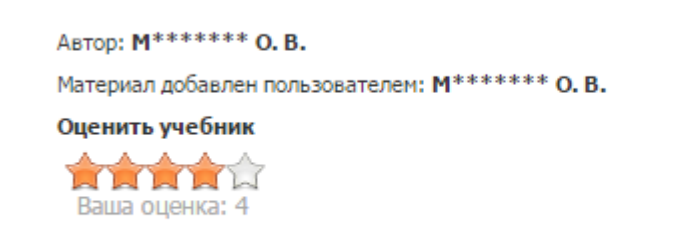

## **Добавление объекта себе**

Каждый объект можно осмотреть. Если это тест, то можно увидеть вопросы. Если это учебник, то вы сможете прогуляться по всем его разделам. Если вас заинтересовал какой-либо объект Базы Знаний и вы хотели бы его использовать для обучения, то вы можете добавить этот объект себе, нажав на соответствующую кнопку.

После того как вы добавили себе объект он отобразится в вашем списке тестов, материалов или учебников. И сможете редактировать объекты так, как вам нужно.

## <span id="page-37-0"></span>**Печать аттестатов**

#### **Где искать? - Пункт меню «Школа»-> «Аттестаты»**

Очень внимательно прочитайте данный текст во избежание стандартных ошибок! Все пункты пройдите обязательно.

Перед тем, как начать печатать аттестаты выполните следующие действия:

1 - Подготовьте несколько копий бланков аттестатов для настройки печати, соедините оригинал и копию, проверьте на совпадение полей. Вырежьте копию по размеру оригинала.

2 - Размеры приложения к аттестату: 205 миллиметров по ширине и 290 миллиметров по высоте. Эти размеры чуть меньше стандартного листа формата A4. Размеры главной обратной стороны аттестата: 155 миллиметров по ширине и 220 миллиметров по высоте. Перед печатью вы должны установить такие размеры страницы в настройках вашего принтера, а также указать что ориентация - альбомная. Важно! Не в настройках браузера при печати, так как при следующей печати настройки вернуться к стандартным, а именно в настройках принтера, как правило, это «Пуск»-> «Устройства и принтеры»

или «Принтеры и факсы» (или «Панель управления» а там уже «Устройства и принтеры» или «Принтеры и факсы»), нажмите правой кнопкой мышки на своем принтере и выберите пункт «Настройка печати» (или «Настройка принтера»), установите нужную высоту и ширину листа, укажите альбомную ориентацию бумаги и сохраните настройки, лучше всего если вы сможете создать для принтера отдельный профиль для печати аттестатов, как это сделать можете прочитать в инструкции по настройки принтера, это поможет вам легко переключаться в обычной печати на печать аттестатов.

3 - Установите колонтитулы пустыми, а размеры полей бумаги равными нулю. Масштаб должен быть 100%. Некоторые браузеры, например, Internet Explorer 6 не позволяют делать нулевые поля. В таком случае скачайте и установите другой браузер.

**Google Chrome.** В верхнем правом углу нажмите на значок (1) показанный на рисунке ниже, затем на пункт «Печать...» (2) или воспользуйтесь комбинацией клавиш «Ctrl + P» (3).

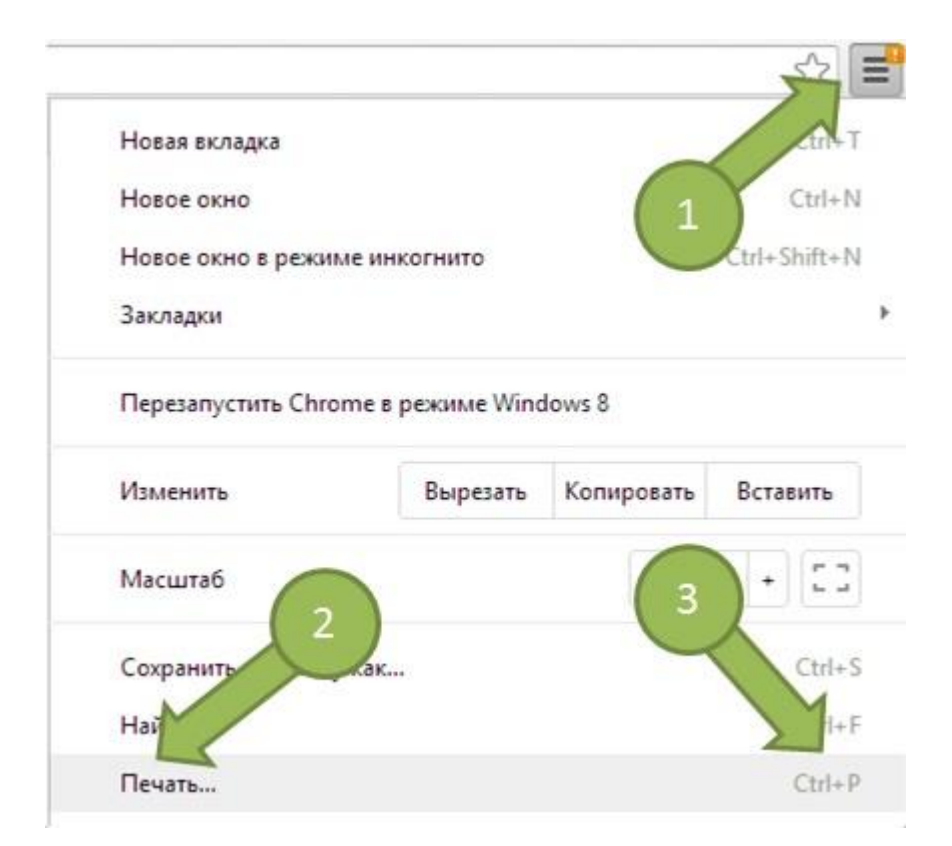

В открывшемся меню настройки печати укажите Поля «Нет» (1), ни в коем случае не «По умолчанию», затем снимите галочку с поля «Верхние и нижние колонтитулы» (2), скорее всего, когда вы укажите, что полей нет, строка с колонтитулами исчезнет.

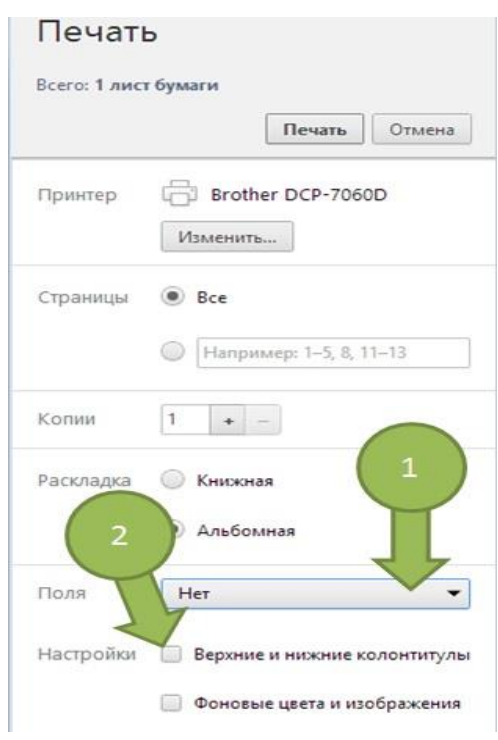

**Mozilla Firefox.** В верхнем левом углу нажмите значок (1) или меню «Файл» (все зависит от версии браузера, рекомендуем обновить до последней версии). Наведите курсор мышки на пункт «Печать», но не нажимайте, в открывшемся подменю нажмите на «Параметры страницы».

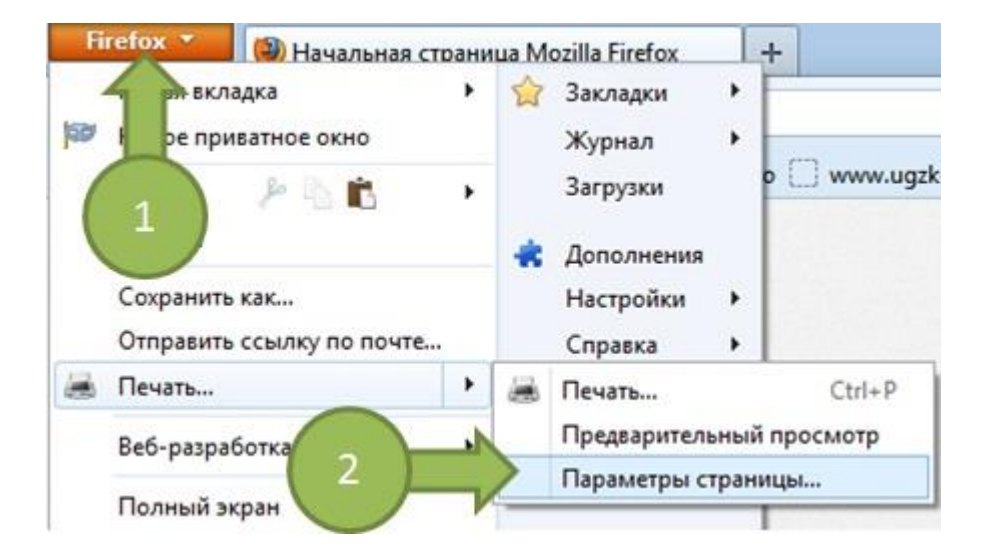

В открывшемся окне убедитесь, что у вас стоит альбомная ориентация, масштаб 100%

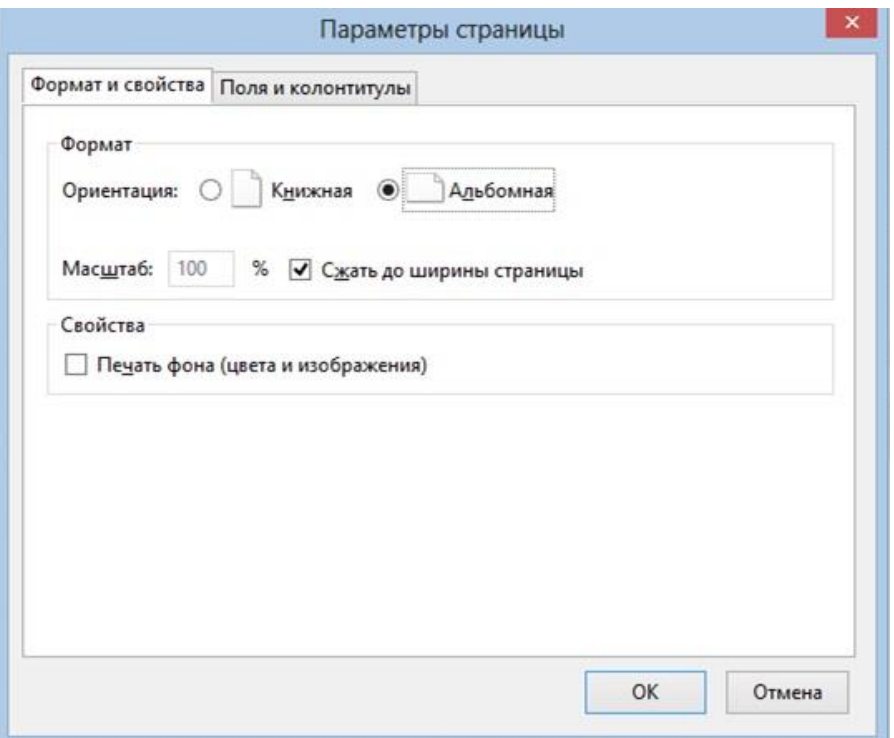

Переключитесь на вкладку «Поля и колонтитулы» и выставите поля в значение 0, если стоят колонтитулы укажите --пусто--

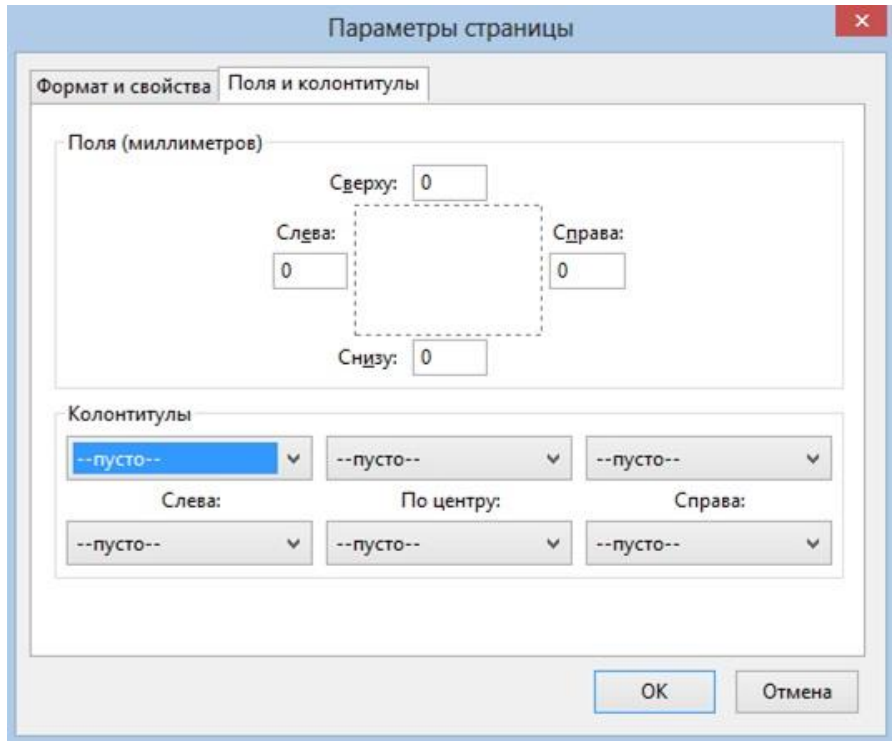

Не забудьте отрегулировать лоток подачи бумаги под размер бумаги, для того, что бы она не съезжала.

4 - Теперь, кода принтер и браузер настроены для печати, перейдем к настройке содержимого аттестата. В «Электронной Школе 2.0» выберите пункт «Школа»-> «Аттестаты».

5 - Зайдите во вкладку «Данные об ОУ». Здесь необходимо указать информацию, которая будет печататься на главной обратной стороне аттестата. При нажатии на кнопку «Добавить информацию о выпуске» (1) откроется окно, где вы сможете добавить информацию по определенной параллели (9 или 11). При нажатии на значок редактирования (2) откроется редактор информации.

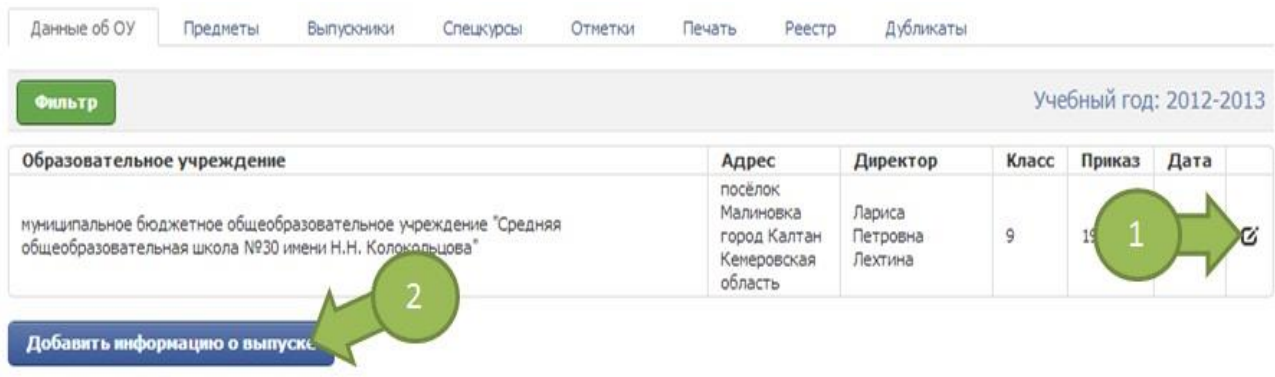

6 - Вкладка «Предметы». Здесь вы сможете настроить порядок следования предметов в аттестате, просто потяните какой-либо предмет мышкой и отпустите. Если вам необходимо изменить название предмета, например, «Изобразительное искусство» на «ИЗО» или «биология» на «Биология», нажмите на значок принтера справа от наименования предмета. После изменения названия оно появится справа от оригинального курсивом, именно это название пойдет в аттестат.

*Не забудьте нажать кнопку «Сохранить».*

*Если у вас в перечне предметов есть лишние предметы, которые не должны пойти в аттестат, зайдите в раздел «Учебные планы»-> вкладка «Предметы» и укажите, что предметы являются спец. курсами.*

*Если у вас в перечне предметов дублируются предметы, то ничего страшного в этом нет, просто в свое время не корректно был составлен учебный план, вы можете удалить из раздела «Учебные планы»-> вкладка «Предметы» те предметы, по которым нет ни одного учебного плана, на даже если по двум и более предметам есть планы, в аттестат попадет только один, именно тот который был у этого класса.*

7 - Вкладка «Выпускники». При нажатии на обучающегося откроется окно с возможностью ввода номера аттестата. Укажите номер аттестата.

*Обучающимся без номера аттестата не возможно будет напечатать аттестат.*

8 - «Спецкурсы». Если в аттестат необходимо вывести спецкурсы, то это можно сделать в данной вкладке. Нажмите на обучающегося и укажите какие спецкурсы необходимо отобразить в аттестате. Если у спец. курса была выставлена итоговая отметка то в аттестате он будет с отметкой, если не выставляли то без отметки.

9 - Во вкладке «Отметки» вы можете просмотреть правильность отметок, которые пойдут в аттестат. Если вы нашли неверную отмету, исправьте её через раздел «Журнал»-> вкладка «Журнал»-> «Итоговые отметки» В этот раздел быстро можно попасть, просто кликнув по названию предмета в таблице.

10 - Вот мы и готовы к печати, но есть еще небольшая особенность, разные принтеры печатают по-разному, вот тут нам и пригодятся копии аттестатов, попробуйте напечатать пробный лист. Если после того, как вы сделали пробную печать, вы увидите, что весь печатаемый текст смещен на X миллиметров влево и Y миллиметров вверх. Укажите нужные значения в настройке смещения печати (см. рисунок), сохраните и повторите пробную печать.

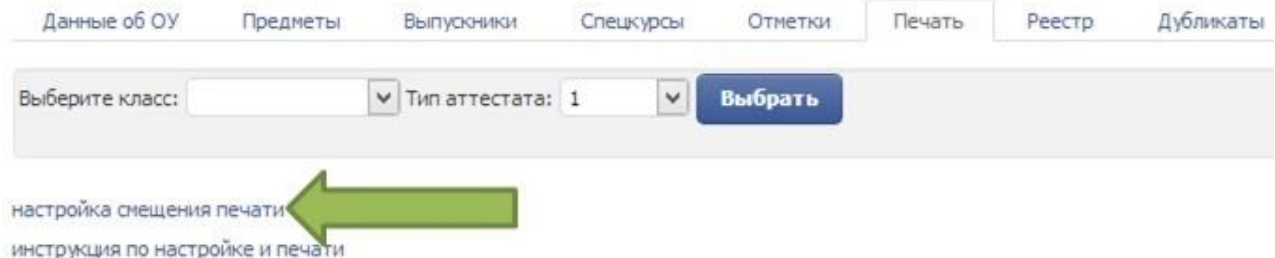

11 - Вкладка «Дубликаты». На этой вкладке можно создать дубликаты аттестатов или создать аттестаты для детей, которые не числятся в обучающихся, но им нужно выдать аттестат. Чтобы создать дубликат, нажмите на кнопку «Создать дубликат». Заполните все поля и нажмите «Сохранить». Дубликат создан. На странице со списком дубликатов справа отображаются 3 кнопки: «Выставить отметки», «Перейти к печати», «Изменить данные выпускника».

12 - Если что-либо не получается, звоните нам 8 (3842) 45-21-90